## **GARMIN.**

# ŘADA OREGON® 600

Návod k obsluze

#### © 2013 Garmin Ltd. nebo její dceřiné společnosti

Všechna práva vyhrazena. Na základě autorských zákonů není povoleno tento návod kopírovat (jako celek ani žádnou jeho část) bez písemného souhlasu společnosti Garmin. Společnost Garmin si vyhrazuje právo změnit nebo vylepšit svoje produkty a provést změny v obsahu tohoto návodu bez závazku vyrozumět o takových změnách nebo vylepšeních jakoukoli osobu nebo organizaci. Aktuální aktualizace a doplňkové informace o použití tohoto produktu naleznete na webu na adrese [www.garmin.com](http://www.garmin.com).

Garmin®, logo společnosti Garmin, Auto Lap®, BlueChart®, City Navigator®, Oregon® a TracBack® jsou obchodní značky společnosti Garmin Ltd. nebo jejích dceřiných společností registrované v USA a dalších zemích. ANT+™, BaseCamp™, chirp™, Garmin Connect™, HomePort™ a tempe™ jsou obchodní značky společnosti Garmin Ltd. nebo jejích dceřiných společností. Tyto obchodní značky nelze používat bez výslovného souhlasu společnosti Garmin.

Značka slova Bluetooth® a loga jsou majetkem společnosti Bluetooth SIG, Inc. a jakékoli použití tohoto názvu společností Garmin podléhá licenci. Mac® je registrovaná obchodní značka společnosti Apple Computer, Inc. Windows® je registrovaná obchodní značka společnosti Microsoft Corporation ve Spojených státech a dalších zemích. microSD™ a logo microSDHC jsou obchodní značky společnosti SD-3C, LLC. Ostatní ochranné známky a obchodní názvy náleží příslušným vlastníkům.

Tento produkt je certifikován ANT+™. Seznam kompatibilních produktů a aplikací naleznete na adrese [www.thisisant.com/directory.](http://www.thisisant.com/directory)

## Obsah

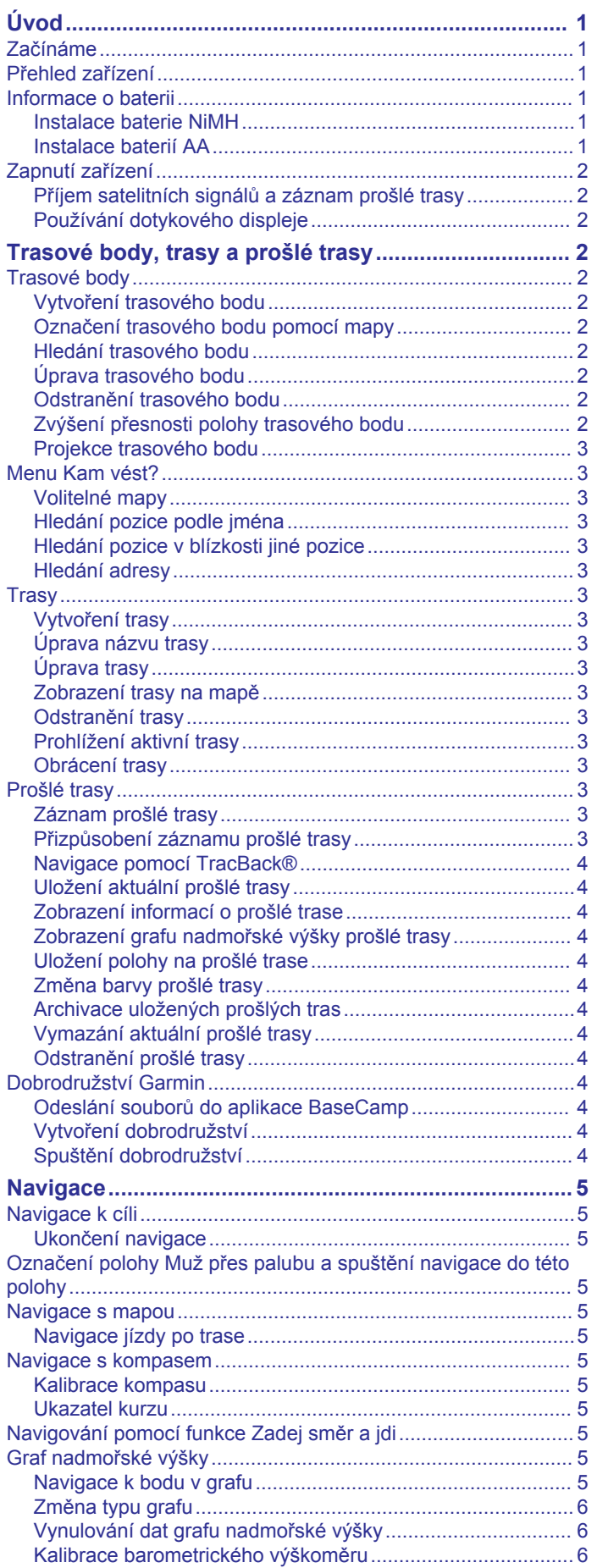

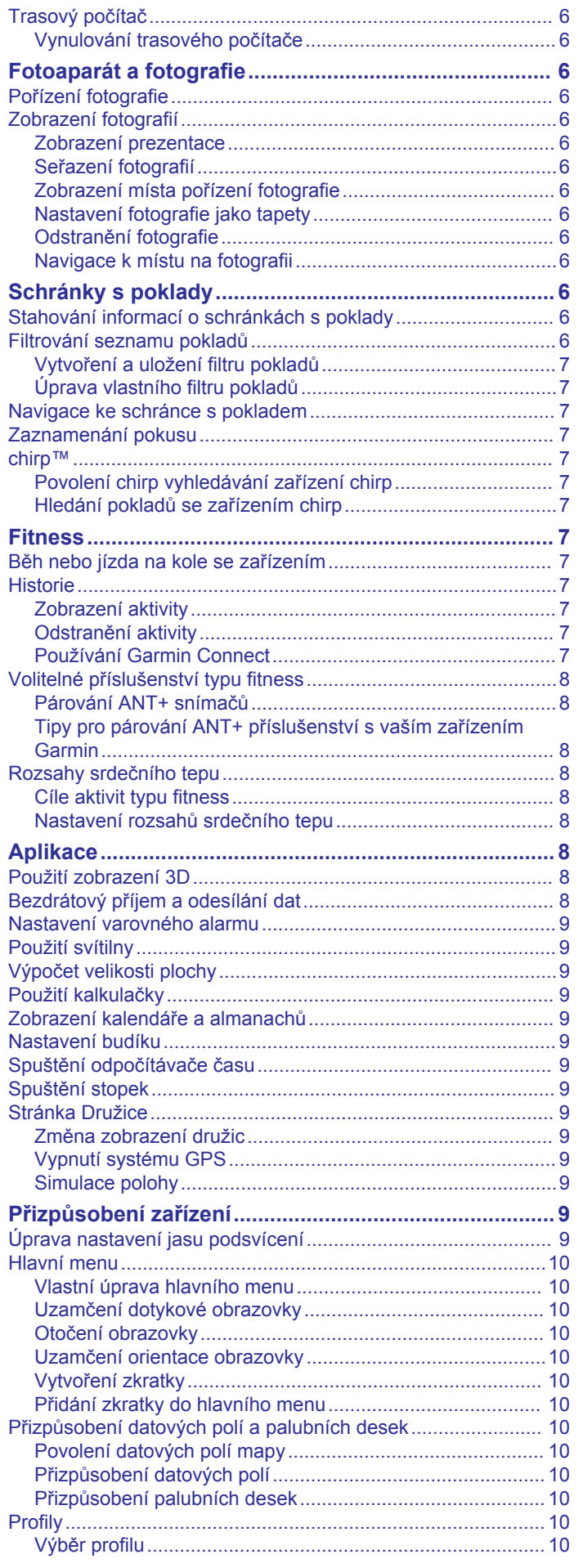

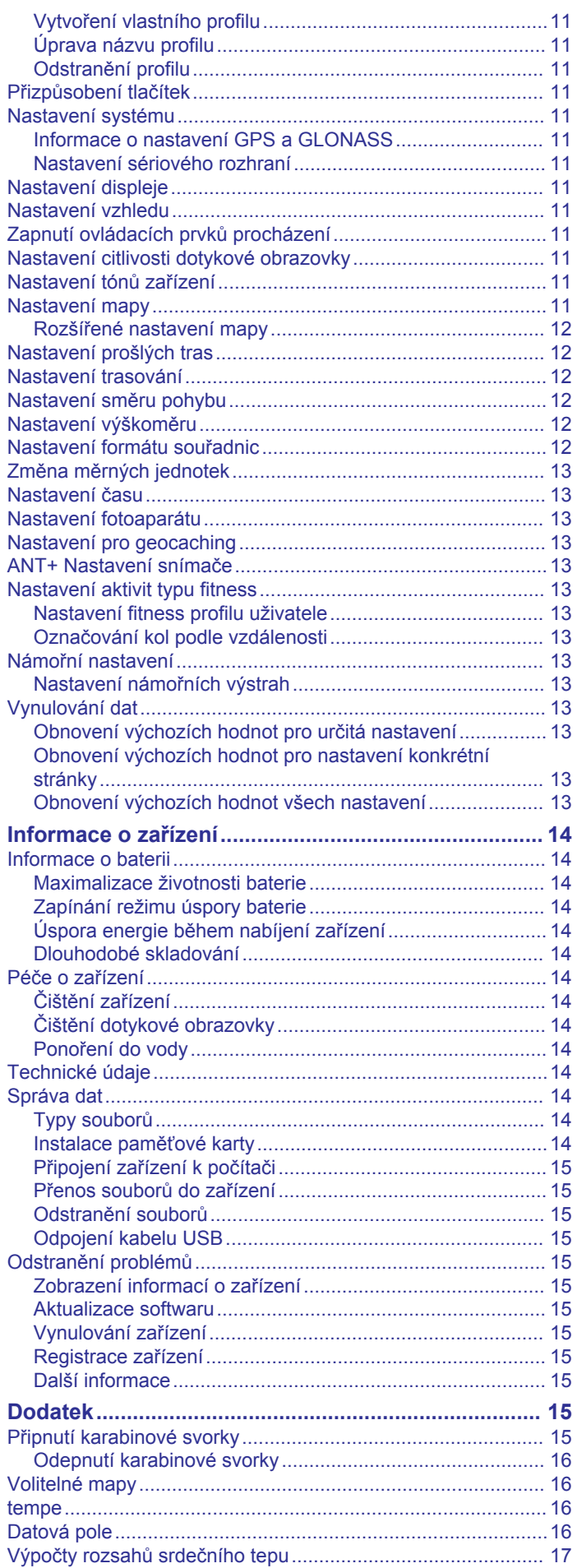

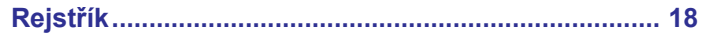

 $\overline{\overline{\textbf{ii}}}$ 

## **Úvod**

#### **VAROVÁNÍ**

<span id="page-4-0"></span>Přečtěte si leták *Důležité bezpečnostní informace a informace o produktu* vložený v obalu s výrobkem. Obsahuje varování a další důležité informace.

## **Začínáme**

Při prvním použití zařízení byste měli provést tyto úkony, abyste zařízení připravili k použití a seznámili se se základními funkcemi.

- **1** Nainstalujte baterie (*Instalace baterie NiMH*, strana 1).
- **2** Zapněte zařízení (*[Zapnutí zařízení](#page-5-0)*, strana 2).
- **3** Proveďte registraci zařízení (*[Registrace zařízení](#page-18-0)*, [strana 15\)](#page-18-0).
- **4** Přijměte satelitní signály (*[Příjem satelitních signálů a záznam](#page-5-0) [prošlé trasy](#page-5-0)*, strana 2).
- **5** Volbou tlačíka  $\circlearrowright$  zobrazíte stránku Stav (Úprava nastavení *[jasu podsvícení](#page-12-0)*, strana 9).
- **6** Vyznačte trasový bod (*[Vytvoření trasového bodu](#page-5-0)*, [strana 2\)](#page-5-0).
- **7** Navigujte k cíli (*[Navigace k cíli](#page-8-0)*, strana 5).

## **Přehled zařízení**

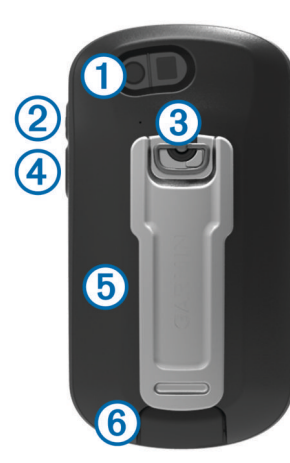

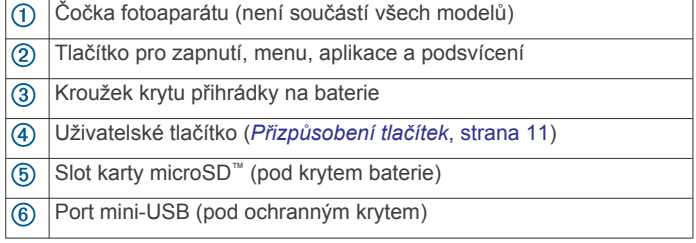

## **Informace o baterii**

#### **VAROVÁNÍ**

Stanovený rozsah teplot pro zařízení může překročit přípustný rozsah pro použití některých baterií. Alkalické baterie mohou při vysokých teplotách prasknout.

K vyjmutí baterií nepoužívejte ostré předměty.

#### **UPOZORNĚNÍ**

Chcete-li baterie správně recyklovat nebo zlikvidovat, kontaktujte místní středisko pro likvidaci odpadů.

#### *OZNÁMENÍ*

Alkalické baterie ztrácejí při poklesu teploty značnou část své kapacity. Při používání zařízení v podmínkách s teplotami pod bodem mrazu proto používejte lithiové baterie.

#### **Instalace baterie NiMH**

Zařízení funguje pomocí volitelné baterie NiMH (pouze modely 650 a 650t) nebo dvou baterií AA (*Instalace baterií AA*, strana 1).

- **1** Otočte kroužkem proti směru hodinových ručiček a sejměte kryt.
- **2** Najděte baterii (1), která byla součástí balení.

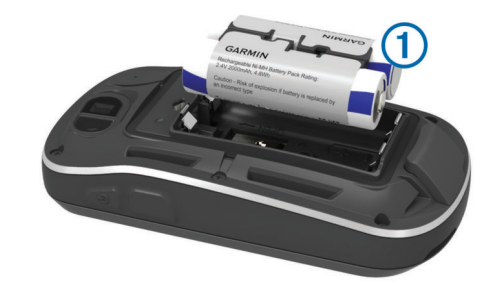

- **3** Vložte baterii, přičemž dbejte na správnou polaritu.
- **4** Baterii zatlačte jemně na místo.
- **5** Nasaďte zpět kryt přihrádky na baterie a otočte kroužkem ve směru hodinových ručiček.

#### *Nabíjení baterie*

#### *OZNÁMENÍ*

Před nabíjením nebo připojením k počítači důkladně vysušte z důvodu ochrany před korozí port mini-USB, ochranný kryt a okolní oblast.

Nepoužívejte zařízení pro nabíjení baterie, která nebyla poskytnuta společností Garmin® . Pokud se pokusíte nabít baterii, která nebyla poskytnuta společností Garmin, můžete zařízení poškodit a zneplatnit záruku.

Před připojením přímého konektoru umístěného na kabelu USB k zařízení bude pravděpodobně nutné odstranit volitelné příslušenství pro montáž.

**POZNÁMKA:** Baterie se nebude nabíjet, pokud je mimo teplotní rozmezí 32 °F až 122 °F (0 °C až 50 °C).

Baterii lze nabíjet pomocí standardní elektrické zásuvky nebo portu USB na počítači.

**1** Vytáhněte ochranný kryt ① z portu mini-USB 2.

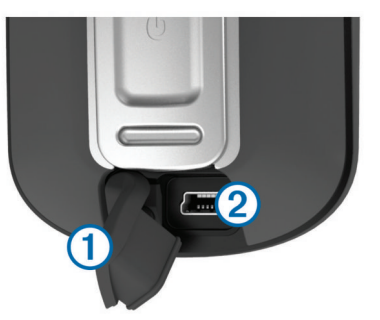

- **2** Zasuňte malý konektor kabelu USB do portu mini-USB.
- **3** Konektor USB na kabelu připojte k napájecímu adaptéru nebo k portu USB na počítači.
- **4** Napájecí adaptér zapojte do standardní elektrické zásuvky. Po připojení zařízení ke zdroji energie se zařízení zapne.
- **5** Baterii plně nabijte.

#### **Instalace baterií AA**

Místo volitelné baterie NiMH (*Instalace baterie NiMH*, strana 1) lze použít dvě alkalické baterie, baterie NiMH nebo lithiové baterie. To je užitečné, když jste na cestě a nemůžete baterii NiMH nabít. Nejlepších výsledků dosáhnete při použití baterií NiMH nebo lithiových baterií.

<span id="page-5-0"></span>**POZNÁMKA:** Pokud používáte funkci Fotoaparát, pro modely Oregon 650 se používání standardních alkalických baterií nedoporučuje.

- **1** Otočte kroužkem proti směru hodinových ručiček a sejměte kryt.
- **2** Vložte dvě baterie AA, přičemž dbejte na správnou polaritu.

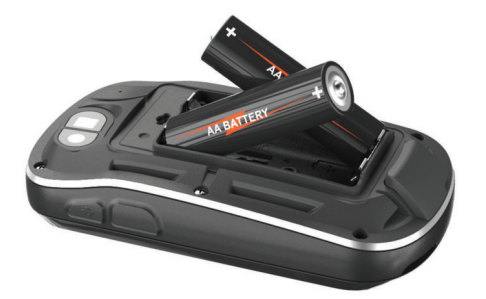

- **3** Nasaďte kryt zpátky a otočte kroužkem ve směru hodinových ručiček.
- 4 Přidržte tlačítko  $\langle$ .
- **5** Vyberte možnost **Nastavení** > **Systém** > **Typ baterií AA**.
- **6** Vyberte možnost **Alkalické**, **Lithium** nebo **Dobíjecí baterie NiMH**.

## **Zapnutí zařízení**

Podržte tlačítko (b.

#### **Příjem satelitních signálů a záznam prošlé trasy**

Před použitím funkcí navigačního systému GPS, například záznamu prošlé trasy, je nutné přijímat satelitní signály. Zařízení bude možná potřebovat k vyhledání družicových signálů nezastíněný výhled na oblohu.

Další informace o systému GPS naleznete na stránce [www.garmin.com/aboutGPS](http://www.garmin.com/aboutGPS).

- **1** Podržte tlačítko (b.
- **2** Počkejte, až zařízení nalezne družice.

Jakmile se dioda **rozsvítí zeleně**, zařízení přijalo satelitní signály. Údaje o datu a čase jsou automaticky nastaveny podle pozice GPS.

- **3** Projděte se, abyste provedli záznam prošlé trasy (*[Prošlé](#page-6-0) trasy*[, strana 3](#page-6-0)).
- **4** Vyberte možnost:
	- Volbou možnosti **Mapa** zobrazíte prošlou trasu na mapě.
	- Volbou možnosti **Kompas** zobrazíte kompas a datová pole s možností přizpůsobení.
	- Volbou možnosti **Trasový počítač** zobrazíte svou aktuální rychlost, vzdálenost a další užitečné statistiky.

#### **Používání dotykového displeje**

- Klepnutím na obrazovku vyberte položku.
- Přetažením nebo přejetím prstu po obrazovce můžete obrazovku posunout nebo jí procházet.
- "Štípnutím" dvou prstů směrem k sobě můžete zobrazení oddálit.
- Roztažením dvou prstů lze zobrazení přiblížit.
- Každý výběr dotykové obrazovky by měl být samostatným krokem.
- Výběrem ikony ✔ uložíte změny a zavřete stránku.
- Výběrem ikony **X** zavřete stránku a vrátíte se na předchozí stránku.
- Výběrem ikony se vrátíte na předchozí stránku.
- Podržením ikony se vrátíte do hlavního menu.

• Výběrem ikony $\equiv$  zobrazíte položky menu specifické pro zobrazenou stránku.

## **Trasové body, trasy a prošlé trasy**

#### **Trasové body**

Trasové body jsou pozice, které zaznamenáte a uložíte do zařízení.

#### **Vytvoření trasového bodu**

Svou současnou polohu můžete uložit jako trasový bod.

- **1** Vyberte uživatelské tlačítko. Výchozí funkce uživatelského tlačítka označí trasový bod.
- **2** V případě potřeby proveďte změny trasového bodu výběrem pole.
- **3** Vyberte možnost **Uložit**.

#### **Označení trasového bodu pomocí mapy**

- **1** Vyberte možnost **Mapa**.
- **2** Vyberte polohu na mapě.
- **3** Vyberte lištu Bezpečnostní informace v horní části obrazovky.
- **4** Vyberte možnost > OK.

#### **Hledání trasového bodu**

- **1** Vyberte možnost **Waypoint Manager**.
- **2** Vyberte trasový bod ze seznamu.
- **3** V případě potřeby vyberte možnost , abyste upřesnili hledání.
- **4** Vyberte možnost:
	- Výběrem možnosti **Hledání podle pravopisu** budete vyhledávat pomocí názvu trasového bodu.
	- Výběrem možnosti **Vybrat symbol** budete vyhledávat pomocí symbolu trasového bodu.
	- Výběrem možnosti **Vyhledat v blízkosti** budete vyhledávat v blízkosti naposledy nalezené polohy, jiného trasového bodu, aktuální polohy nebo bodu na mapě.
	- Výběrem možnosti **Seřadit** zobrazíte seznam trasových bodů podle nejbližší vzdálenosti nebo abecedního pořadí.

#### **Úprava trasového bodu**

Než budete moci upravit trasový bod, musíte jej vytvořit.

- **1** Vyberte možnost **Waypoint Manager**.
- **2** Vyberte trasový bod.
- **3** Vyberte položku, kterou chcete upravit, například název.
- **4** Zadejte novou informaci a zvolte možnost ✔.

#### **Odstranění trasového bodu**

- 1 Vyberte možnost Waypoint Manager >  $\equiv$  > Odstranit.
- **2** Vyberte trasový bod.
- **3** Vyberte možnost **Odstranit** > **Ano**.

#### **Zvýšení přesnosti polohy trasového bodu**

Polohu trasového bodu můžete upřesnit a dosáhnout tak větší celkové přesnosti. Při průměrování používá zařízení k dosažení větší přesnosti průměrnou hodnotu z několika čtení.

- **1** Vyberte možnost **Waypoint Manager**.
- **2** Vyberte trasový bod.
- **3** Vyberte možnost **≡ > Průměrování polohy**.
- **4** Přejděte na polohu trasového bodu.
- **5** Vyberte možnost **Spustit**.
- **6** Postupujte podle pokynů na obrazovce.

<span id="page-6-0"></span>**7** Po dosažení hodnoty 100 % vyberte ve stavovém řádku spolehlivosti možnost **Uložit**.

Pro dosažení nejlepších výsledků doporučujeme získat 4 až 8 vzorků trasového bodu s intervalem nejméně 90 minut mezi jednotlivými vzorky.

#### **Projekce trasového bodu**

Můžete vytvořit novou polohu projekcí vzdálenosti a azimutu z označené polohy do nové polohy.

- **1** Vyberte možnost **Waypoint Manager**.
- **2** Vyberte trasový bod.
- **3** Vyberte možnost > **Projektování trasového bodu**.
- **4** Zadejte azimut a vyberte možnost ✔.
- **5** Vyberte měrnou jednotku.
- **6** Zadejte vzdálenost a zvolte možnost ✔.
- **7** Vyberte možnost **Uložit**.

## **Menu Kam vést?**

Menu Kam vést? lze použít k vyhledání cíle, ke kterému se chcete nechat navigovat. Všechny kategorie menu Kam vést? nemusí být ve všech oblastech a na všech mapách k dispozici.

#### **Volitelné mapy**

Zařízení umožňuje používat doplňkové mapy, jako například satelitní snímky BirdsEye, BlueChart® g2 a podrobné mapy City Navigator® . Podrobné mapy mohou obsahovat další body zájmu, jako jsou restaurace nebo námořní služby. Další informace naleznete na webové stránce <http://buy.garmin.com> nebo u svého prodejce Garmin.

#### **Hledání pozice podle jména**

- **1** Vyberte možnost **Kam vést?** > **Trasové body** > > **Hledání podle pravopisu**.
- **2** Zadejte název nebo část názvu.
- **3** Vyberte možnost ✔.

## **Hledání pozice v blízkosti jiné pozice**

- **1** Vyberte možnost **Kam vést?** > > **Vyhledat v blízkosti**.
- **2** Vyberte možnost.
- **3** Vyberte polohu.

#### **Hledání adresy**

K vyhledávání adres můžete použít volitelné mapy City Navigator.

- **1** Vyberte možnost **Kam vést?** > **Adresy**.
- **2** V případě potřeby vyberte zemi nebo stát.
- **3** Zadejte město nebo PSČ. **POZNÁMKA:** Ne všechna mapová data umožňují vyhledávání PSČ.
- **4** Vyberte město.
- **5** Zadejte popisné číslo.
- **6** Zadejte ulici.

## **Trasy**

Trasa je posloupnost trasových bodů nebo poloh, které vás dovedou až do cíle.

#### **Vytvoření trasy**

- **1** Vyberte možnost **Plánovač tras** > **Vytvořit trasu** > **Vyberte první bod**.
- **2** Vyberte kategorii.
- **3** Vyberte první bod trasy.
- **4** Vyberte možnost **Použít** > **Vyberte příští bod**.
- **5** Opakováním kroků 2 až 4 přidejte všechny body na trase.

**6** Výběrem možnosti **d** trasu uložíte.

#### **Úprava názvu trasy**

- **1** Vyberte možnost **Plánovač tras**.
- **2** Vyberte trasu.
- **3** Vyberte možnost **Změnit název**.
- 4 Zadejte nový název a vyberte možnost  $\checkmark$ .

#### **Úprava trasy**

- **1** Vyberte možnost **Plánovač tras**.
- **2** Vyberte trasu.
- **3** Vyberte možnost **Upravit trasu**.
- **4** Vyberte bod.
- **5** Vyberte možnost:
	- Chcete-li zobrazit bod na mapě, vyberte možnost **Zobrazit**.
	- Chcete-li změnit pořadí bodů na trase, vybere možnost **Přesunout nahoru** nebo **Přesunout dolů**.
	- Chcete-li do trasy přidat další bod, vyberte možnost **Vložit**.

Další bod se vloží před bod, který upravujete.

- Chcete-li z trasy určitý bod odebrat, vyberte možnost **Odebrat**.
- **6** Výběrem ikony **b** trasu uložíte.

#### **Zobrazení trasy na mapě**

- **1** Vyberte možnost **Plánovač tras**.
- **2** Vyberte trasu.
- **3** Vyberte možnost **Zobrazit mapu**.

#### **Odstranění trasy**

- **1** Vyberte možnost **Plánovač tras**.
- **2** Vyberte trasu.
- **3** Vyberte možnost **Odstranit trasu**.

#### **Prohlížení aktivní trasy**

- **1** Při navigaci po trase vyberte možnost **Aktivní trasa**.
- **2** Vyberte bod na trase, pro nějž chcete zobrazit další podrobnosti.

#### **Obrácení trasy**

- **1** Vyberte možnost **Plánovač tras**.
- **2** Vyberte trasu.
- **3** Vyberte možnost **Obrátit trasu**.

#### **Prošlé trasy**

Prošlá trasa je záznamem vaší cesty. Záznam prošlé trasy obsahuje informace o bodech podél zaznamenané trasy, včetně času, pozice a nadmořské výšky každého bodu.

#### **Záznam prošlé trasy**

Vyberte možnost **Aktuální prošlá trasa** >  $\blacktriangleright$ .

Výběrem ikony | můžete pozastavit sledování. Při pozastavení není prováděn záznam prošlé trasy.

#### **Přizpůsobení záznamu prošlé trasy**

Můžete upravit zobrazení a záznam prošlých tras v zařízení.

- **1** Vyberte možnost Aktuální prošlá trasa >  $\theta$ .
- **2** Vyberte možnost:
	- Pokud chcete změnit barvu čáry prošlé trasy na mapě, vyberte možnost **Barva**.
	- Pokud chcete zobrazit čáru na trase označující vaši prošlou trasu, vyberte možnost **Zobrazit na mapě**.
- **3** Vyberte možnost > **Nastavení prošlých tras** > **Způsob záznamu**.
- <span id="page-7-0"></span>**4** Vyberte možnost:
	- Chcete-li prošlé trasy zaznamenávat proměnlivou rychlostí a vytvořit tak optimální znázornění prošlých tras, vyberte možnost **Automaticky**.
	- Chcete-li zaznamenat prošlé trasy ve stanovené vzdálenosti, vyberte možnost **Vzdálenost**.
	- Chcete-li zaznamenat prošlé trasy ve stanoveném čase, vyberte možnost **Čas**.
- **5** Vyberte možnost **Interval**.
- **6** Dokončete následující krok:
	- Pokud jste vybrali možnost **Automaticky** pro **Způsob záznamu**, vyberte možnost pro častější nebo méně častý záznam prošlé trasy.

**POZNÁMKA:** Při použití intervalu **Nejčastější** se prošlá trasa zaznamenává nejpodrobněji, dojde však rychleji k zaplnění paměti zařízení.

• Pokud jste vybrali možnost **Vzdálenost** nebo **Čas** pro Způsob záznamu, zadejte hodnotu a vyberte možnost √.

#### **Navigace pomocí TracBack®**

Při navigaci se můžete nechat navigovat zpět na začátek prošlé trasy. To může být užitečné například při hledání cesty zpět do kempu nebo začátku stezky.

**1** Vyberte možnost **Track Manager** > **Aktuální prošlá trasa** > > **TracBack**.

Mapa zobrazí vaši trasu pomocí purpurové čáry od výchozího do koncového bodu.

**2** Navigujte pomocí mapy nebo kompasu.

#### **Uložení aktuální prošlé trasy**

- **1** Vyberte možnost **Track Manager** > **Aktuální prošlá trasa**.
- **2** Vyberte možnost:
	- Vyberte možnost **e** pro uložení celé prošlé trasy.
	- Vyberte možnost = > Uložit část a vyberte část trasy.

#### **Zobrazení informací o prošlé trase**

- **1** Vyberte možnost **Track Manager**.
- **2** Vyberte prošlou trasu.
- **3** Vyberte možnost 1. Začátek a konec prošlé trasy je označen vlajkou.
- **4** Vyberte lištu Bezpečnostní informace v horní části obrazovky.

Zobrazí se informace o prošlé trase.

#### **Zobrazení grafu nadmořské výšky prošlé trasy**

- **1** Vyberte možnost **Track Manager**.
- **2** Vyberte prošlou trasu.
- **3** Vyberte možnost .

#### **Uložení polohy na prošlé trase**

- **1** Vyberte možnost **Track Manager**.
- **2** Vyberte prošlou trasu.
- **3** Vyberte možnost 1.
- **4** Vyberte polohu na prošlé trase.
- **5** Vyberte lištu Bezpečnostní informace v horní části obrazovky.

Zobrazí se informace o poloze.

**6** Vyberte možnost ■ > OK.

#### **Změna barvy prošlé trasy**

Můžete změnit barvu prošlé trasy a vylepšit tak její zobrazení na mapě nebo porovnání s jinou prošlou trasou.

- **1** Vyberte možnost **Track Manager**.
- **2** Vyberte prošlou trasu.
- **3** Vyberte možnost **Barevná**.
- **4** Vyberte barvu.

#### **Archivace uložených prošlých tras**

Archivací uložených prošlých tras je možné uvolnit dostupnou paměť.

- **1** Vyberte možnost **Nastavení** > **Prošlé trasy** > **Automaticky archivovat**.
- **2** Vyberte možnost **Při plné paměti**, **Denně** nebo **Týdně**.

#### **Vymazání aktuální prošlé trasy**

Vyberte možnost **Aktuální prošlá trasa > 丙 > Vymazat**.

#### **Odstranění prošlé trasy**

- **1** Vyberte možnost **Track Manager**.
- **2** Vyberte prošlou trasu.
- **3** Vyberte možnost > **Odstranit** > **Odstranit**.

## **Dobrodružství Garmin**

Můžete vytvářet dobrodružství a sdílet své cesty s rodinou, přáteli a Garmin komunitou. Související položky je možné seskupit jako dobrodružství. Například můžete vytvořit dobrodružství pro poslední pěší výlet. Dobrodružství může obsahovat záznam prošlé trasy, fotky z cesty a poklady, které jste objevili. Dobrodružství můžete vytvořit a spravovat pomocí aplikace BaseCamp™. Další informace naleznete na webových stránkách [http://adventures.garmin.com.](http://adventures.garmin.com)

#### **Odeslání souborů do aplikace BaseCamp**

- **1** Otevříta aplikaci BaseCamp.
- **2** Připojte zařízení k počítači (*[Připojení zařízení k počítači](#page-18-0)*, [strana 15](#page-18-0)).

Zařízení a paměťová karta (volitelná) se objeví jako vyměnitelné jednotky ve složce Tento počítač v počítačích se systémem Windows® a jako připojené svazky v počítačích se systémem Mac® .

**POZNÁMKA:** V některých počítačích s více síťovými jednotkami nelze zobrazit jednotky přístroje. Informace o mapování jednotky naleznete v souboru nápovědy k operačnímu systému.

- **3** Otevřete možnost **Garmin** nebo jednotku či svazek paměťové karty.
- **4** Vyberte možnost:
	- Vyberte položku v připojeném zařízení a přetáhněte ji do složky Moje sbírka nebo do seznamu.
	- V aplikaci BaseCamp vyberte možnost **Zařízení** > **Přijmout ze zařízení** a vyberte zařízení.

#### **Vytvoření dobrodružství**

Než budete moci vytvořit dobrodružství a odeslat je do svého zařízení, musíte si do počítače stáhnout aplikaci BaseCamp a přenést prošlou trasu ze zařízení do počítače (*Odeslání souborů do aplikace BaseCamp*, strana 4).

- **1** Otevřít aplikaci BaseCamp.
- **2** Vyberte možnost **Soubor** > **Nová** > **Dobrodružství Garmin**.
- **3** Zvolte prošlou trasu a vyberte možnost **Další**.
- **4** V případě potřeby přidejte položky z aplikace BaseCamp.
- **5** Vyplňte povinná pole názvu a popište dobrodružství.
- **6** Chcete-li změnit fotografii na obálce dobrodružství, vyberte možnost **Změnit** a vyberte jinou fotografii.
- **7** Vyberte možnost **Dokončit**.

#### **Spuštění dobrodružství**

Chcete-li dobrodružství spustit, musíte je nejprve odeslat z aplikace BaseCamp do svého zařízení.

**1** Vyberte možnost **Dobrodružství**.

- <span id="page-8-0"></span>**2** Vyberte dobrodružství.
- **3** Vyberte možnost **Spustit**.

## **Navigace**

Můžete se nechat navigovat po trasách, prošlých trasách, k trasovému bodu, pokladu, fotografii nebo k jakékoli poloze uložené v zařízení. Pro navigaci k cíli můžete použít mapu nebo kompas.

## **Navigace k cíli**

- **1** Vyberte možnost **Kam vést?**.
- **2** Vyberte kategorii.
- **3** Vyberte cíl.
- **4** Vyberte možnost **Jet**.

Otevře se mapa s trasou vyznačenou purpurovou čárou.

**5** Navigujte pomocí mapy (*Navigace s mapou*, strana 5) nebo kompasu (*Navigace s kompasem*, strana 5).

#### **Ukončení navigace**

V mapě či kompasu vyberte možnost > **Ukončit navigaci**.

## **Označení polohy Muž přes palubu a spuštění navigace do této polohy**

Podle potřeby můžete uložit polohu Muž přes palubu (MOB) a automaticky spustit navigaci zpět do tohoto místa. Klávesu můžete upravit pro rychlý přístup k funkci MOB (*[Přizpůsobení](#page-14-0)  tlačítek*[, strana 11](#page-14-0)).

**1** Vyberte možnost **Muž přes palubu** > **Spustit**.

Map se otevře a zobrazí trasu do polohy Muž přes palubu (MOB). Výchozí vzhled trasy je purpurová čára.

**2** Navigujte pomocí mapy (*Navigace s mapou*, strana 5) nebo kompasu (*Navigace s kompasem*, strana 5).

#### **Navigace s mapou**

- **1** Začněte navigaci k cílovému bodu (*Navigace k cíli*, strana 5).
- **2** Vyberte možnost **Mapa**.

Modrý trojúhelník představuje vaši polohu na mapě. Modrý trojúhelník se během cesty přesouvá a zanechává záznam prošlé trasy (stezku). Záznam prošlé trasy na mapě lze změnit (*[Přizpůsobení záznamu prošlé trasy](#page-6-0)*, strana 3).

- **3** Dokončete jednu nebo více akcí:
	- Přetažením mapy můžete zobrazit různé oblasti.
	- Výběrem možnosti  $\bigstar$  a  $\bigstar$  mapu zvětšíte nebo zmenšíte.
	- Vyberte místo na mapě (představované špendlíkem) a výběrem lišty Bezpečnostní informace v horní části obrazovky zobrazte informace o vybraném místě.

#### **Navigace jízdy po trase**

Abyste mohli navigovat trasy po ulicích, musíte si zakoupit a nahrát mapy City Navigator.

- **1** Vyberte možnost **Změna profilu** > **Automobil**.
- **2** Vyberte cíl.
- **3** Navigujte pomocí mapy.

Odbočka se zobrazí v textovém pruhu v horní části mapy. Signál pro zvukové tóny zapíná trasu.

## **Navigace s kompasem**

Při navigaci do cílového bodu ukazuje ikona **A** na cíl bez ohledu na směr pohybu.

- **1** Začněte navigaci k cílovému bodu (*Navigace k cíli*, strana 5).
- **2** Vyberte možnost **Kompas**.

**3** Otáčejte zařízením, dokud nebude šipka **A** ukazovat k horní části kompasu, a pak pokračujte v přesunu ve směru k cílovému bodu.

#### **Kalibrace kompasu**

#### *OZNÁMENÍ*

Kalibrace elektronického kompasu venku. Pokud chcete dosáhnout co nejpřesnějších informací o směru, nestůjte v blízkosti objektů, které ovlivňují magnetické pole, například vozidel, budov nebo nadzemního elektrického vedení.

Zařízení již bylo ve výrobě kalibrováno a ve výchozím nastavení používá automatickou kalibraci. Jestliže kompas nereaguje správně, například po přesunu na dlouhou vzdálenost nebo po extrémních změnách teploty, můžete jej kalibrovat ručně.

- 1 Vyberte možnost **Kompas** >  $\equiv$  > Kalibrace kompasu > **Spustit**.
- **2** Postupujte podle pokynů na obrazovce.

#### **Ukazatel kurzu**

Ukazatel kurzu je nejvhodnější použít v případě, že navigujete na vodě nebo pokud na vaší cestě nejsou velké překážky. Rovněž vám pomáhá vyhnout se nebezpečím po obou stranách kurzu, jako jsou mělčiny nebo skály pod hladinou.

Pokud chcete ukazatel kurzu povolit, vyberte na kompasu možnost **Nastavení** > **Směr pohybu** > **Navigační linie/ ukazatel** > **Kurz (CDI)**.

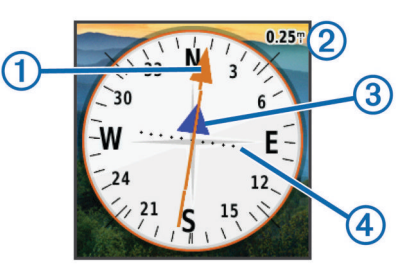

Ukazatel kurzu  $\odot$  ukazuje vztah pozice uživatele k linii kurzu vedoucí k cíli. Indikátor odchylky od kurzu (CDI) 3 vás informuje o odchylce od kurzu (doprava nebo doleva). Měřítko 2 představuje vzdálenost mezi body 4 na indikátoru odchylky od kurzu, která vám říká, jak daleko od kurzu se nacházíte.

## **Navigování pomocí funkce Zadej směr a jdi**

Můžete zaměřit zařízení na vzdálený objekt, uzamknout směr a navigovat k tomuto objektu.

- **1** Vyberete možnost **Zadej směr a jdi**.
- **2** Zaměřte zařízení na objekt.
- **3** Vyberete možnost **Uzamknout směr** > **Nastavit kurz**.
- **4** Navigujte pomocí kompasu.

#### **Graf nadmořské výšky**

Ve výchozím nastavení zobrazí graf nadmořské výšky nadmořskou výšku za ujetou vzdálenost. Pokud chcete přizpůsobit nastavení nadmořské výšky, další informace naleznete v části *[Nastavení výškoměru](#page-15-0)*, strana 12. Pokud chcete zobrazit podrobnosti o bodu, můžete stisknout libovolný bod v grafu.

#### **Navigace k bodu v grafu**

- **1** Vyberte možnost **Graf nadmořské výšky**.
- **2** Vyberte jeden bod v grafu. Zobrazí se podrobnosti o bodu.
- **3** Zvolte možnost > **Zobrazit mapu**.
- **4** Vyberte lištu Bezpečnostní informace v horní části obrazovky.
- <span id="page-9-0"></span>**5** Vyberte možnost **Jet**. Otevře se mapa s trasou vyznačenou purpurovou čárou.
- **6** Navigujte pomocí mapy (*[Navigace s mapou](#page-8-0)*, strana 5) nebo kompasu (*[Navigace s kompasem](#page-8-0)*, strana 5).

#### **Změna typu grafu**

Graf nadmořské výšky můžete změnit tak, aby se v něm zobrazovaly informace o tlaku a nadmořské výšce za uplynulou dobu nebo vzdálenost.

- **1** Vyberte možnost **Graf nadmořské výšky** > **Změnit typ grafu**.
- **2** Vyberte možnost.

#### **Vynulování dat grafu nadmořské výšky**

Vyberte možnost Graf nadmořské výšky > = > Vynulovat > **Vymazat aktuální prošlou trasu** > **Vymazat**.

#### **Kalibrace barometrického výškoměru**

Zařízení již bylo ve výrobě kalibrováno a ve výchozím nastavení používá automatickou kalibraci. Pokud znáte správnou nadmořskou výšku nebo správný atmosférický tlak, můžete kalibrovat barometrický výškoměr ručně.

- **1** Přejděte na polohu, jejíž nadmořskou výšku nebo atmosférický tlak znáte
- **2** Vyberte možnost **Graf nadmořské výšky** > > **Kalibrace výškoměru**.
- **3** Postupujte podle pokynů na obrazovce.

## **Trasový počítač**

Trasový počítač zobrazuje vaši aktuální rychlost, průměrnou rychlost, maximální rychlost, počítač kilometrů dílčí trasy a další užitečné statistické údaje. Můžete přizpůsobit rozložení trasového počítače, palubní desku a datová pole.

V hlavním menu stiskněte možnost Trasový počítač.

#### **Vynulování trasového počítače**

K získání přesných informací je potřebné před zahájením cesty vynulovat informace o cestě.

Vyberte možnost Trasový počítač > = > Vynulovat > **Vynulovat data cesty** > **Vynulovat**.

## **Fotoaparát a fotografie**

Pomocí zařízení Oregon 650 a 650t můžete také fotografovat. Při pořízení fotografie jsou s informacemi o fotografii také automaticky uloženy informace o zeměpisné poloze. Můžete spustit navigaci k dané pozici.

## **Pořízení fotografie**

- **1** Vyberte možnost **Fotoaparát**.
- **2** Otočením zařízení vodorovně nebo svisle změníte orientaci fotografie.
- **3** V případě potřeby zapněte blesk výběrem možnosti 4. Můžete zvolit možnost Automaticky. Blesk bude použit pouze v případě, že fotoaparát rozpozná scénu s nízkým osvětlením.
- **4** V případě nutnosti dvěma prsty obraz na dotykové obrazovce zvětšete nebo zmenšete (*[Používání dotykového displeje](#page-5-0)*, [strana 2\)](#page-5-0).
- **5** Podržením tlačítka **z** zaostřete a podržte zařízení ve stejné poloze.

Na obrazovce se objeví bílý rámeček. Zařízení zaostří na předmět v rámečku. Po zaostření fotografie se rámeček zbarví zeleně.

**6** Uvolněním tlačítka **pořídíte fotografii.** 

## **Zobrazení fotografií**

Můžete zobrazit fotografie pořízené pomocí fotoaparátu a také fotografie přenesené do zařízení.

- **1** Vyberte možnost **Prohlížeč fotografií**.
- **2** Výběrem fotografie zvětšíte její zobrazení.
- Roztáhnutím dvou prstů od sebe můžete zobrazení přiblížit a jejich přiblížením k sobě můžete zobrazení oddálit.

#### **Zobrazení prezentace**

- **1** Vyberte možnost **Prohlížeč fotografií**.
- **2** Vyberte fotografii.
- **3** Vyberte možnost > **Zobrazit prezentaci**.

#### **Seřazení fotografií**

- **1** Vyberte možnost **Prohlížeč fotografií** > > **Seřadit fotografie**.
- **2** Vyberte možnost:
	- Vyberte možnost **Naposledy vytvořené**.
	- Vyberte možnost **Blízko polohy** a vyberte polohu.
	- Vyberte možnost **V určitý den** a zadejte datum.

#### **Zobrazení místa pořízení fotografie**

- **1** Vyberte možnost **Prohlížeč fotografií**.
- **2** Vyberte fotografii.
- **3** Vyberte možnost > **Zobrazit mapu**.

#### **Nastavení fotografie jako tapety**

- **1** Vyberte možnost **Prohlížeč fotografií**.
- **2** Vyberte fotografii.
- **3** Vyberte možnost > **Nastavit jako tapetu**.

#### **Odstranění fotografie**

- **1** Vyberte možnost **Prohlížeč fotografií**.
- **2** Vyberte fotografii.
- **3** Vyberte možnost > **Odstranit fotografii** > **Odstranit**.

#### **Navigace k místu na fotografii**

- **1** Vyberte možnost **Prohlížeč fotografií**.
- **2** Vyberte fotografii.
- **3** Vyberte možnost > **Zobrazit informace** > **Jet**.

## **Schránky s poklady**

Geocache je něco jako ukrytá schránka s pokladem. Geocaching je hledání skrytých pokladů pomocí GPS souřadnic, které byly poslány na Internet osobami, jež poklad ukryly.

#### **Stahování informací o schránkách s poklady**

- **1** Připojte zařízení k počítači pomocí kabelu USB.
- **2** Přejděte na webovou stránku [www.opencaching.com](http://www.opencaching.com).
- **3** V případě potřeby vytvořte účet.
- **4** Přihlaste se.
- **5** Podle pokynů na obrazovce vyhledejte a stáhněte informace o schránkách s poklady do zařízení.

#### **Filtrování seznamu pokladů**

Seznam pokladů můžete filtrovat na základě určitých faktorů, například podle úrovně obtížnosti.

- **1** Vyberte možnost **Geocaching** > **Rychlý filtr**.
- **2** Vyberte položky, které chcete filtrovat.
- **3** Přizpůsobte nastavení a vyberte možnost **5**.
- <span id="page-10-0"></span>**4** Vyberte možnost:
	- Chcete-li pro seznam pokladů použít filtr, vyberte možnost **Vyhledat**.
	- Chcete-li filtr uložit, vyberte možnost ...

#### **Vytvoření a uložení filtru pokladů**

Na základě konkrétních faktorů můžete pro schránky s poklady vytvořit a uložit vlastní filtry. Nastavený filtr pak můžete použít pro seznam pokladů.

- **1** Vyberte možnost **Nastavení** > **Geocaching** > **Nastavení filtru** > **Vytvořit filtr**.
- **2** Vyberte položky, které chcete filtrovat.
- **3** Vyberte možnost:
	- Chcete-li pro seznam pokladů použít filtr, vyberte možnost **Vyhledat**.
	- Chcete-li filtr uložit, vyberte možnost **5**. Uložený filtr je automaticky pojmenován. Vlastní filtry jsou k dispozici ze seznamu pokladů.

#### **Úprava vlastního filtru pokladů**

- **1** Vyberte možnost **Nastavení** > **Geocaching** > **Nastavení filtru**.
- **2** Vyberte filtr.
- **3** Vyberte položku, kterou chcete upravit.

#### **Navigace ke schránce s pokladem**

- **1** Vyberte možnost **Geocaching** > **Hledat poklad**.
- **2** Vyberte schránku s pokladem.
- **3** Vyberte možnost **Jet**.
- **4** Navigujte pomocí mapy (*[Navigace s mapou](#page-8-0)*, strana 5) nebo kompasu (*[Navigace s kompasem](#page-8-0)*, strana 5).

#### **Zaznamenání pokusu**

Po pokusu o nalezení pokladu můžete zaznamenat výsledky. Některé poklady můžete ověřit na webové stránce [www.opencaching.com.](http://www.opencaching.com)

- **1** Vyberte možnost **Geocaching** > **Záznam pokusu**.
- **2** Vyberte možnost **Nalezeno**, **Nenalezeno**, nebo **Vyžaduje opravu**.
- **3** Vyberte možnost:
	- Chcete-li se začít nechat navigovat k pokladu, který je vám nejblíže, vyberte možnost **Najít další nejbližší**.
	- Přihlašování zastavíte výběrem možnost **Hotovo**.
	- Chcete-li zadat komentář k hledání pokladu nebo o pokladu samotném, vyberte možnost **Upravit komentář**, zadejte komentář a vyberte možnost v.
	- Chcete-li poklad ohodnotit **Hodnocení pokladu**a zadejte hodnocení pro každou kategorii. Můžete přejít na webovou stránku [www.opencaching.com](http://www.opencaching.com) a nahrát své hodnocení.

## **chirp™**

Zařízení chirp je malé příslušenství společnosti Garmin, které je naprogramováno a ponecháno v pokladu. K nalezení zařízení chirp v pokladu můžete použít své zařízení. Další informace o zařízení chirpnaleznete v *chirp Návodu k obsluze* na webové adrese [www.garmin.com](http://www.garmin.com).

#### **Povolení chirp vyhledávání zařízení chirp**

- **1** Vyberte možnost **Nastavení** > **Geocaching**.
- **2** Vyberte možnost **Vyhledávání zařízení chirp** > **Zapnuto**.

#### **Hledání pokladů se zařízením chirp**

- **1** Vyberte možnost **Geocaching** > **Hledat poklad**.
- **2** Vyberte schránku s pokladem.
- **3** Vyberte možnost **Jet**.
- **4** Navigujte pomocí mapy (*[Navigace s mapou](#page-8-0)*, strana 5) nebo kompasu (*[Navigace s kompasem](#page-8-0)*, strana 5). Jakmile budete v okruhu přibližně 10 m (32,9 stop)

od pokladu, který obsahuje zařízení chirp, zobrazí se podrobnosti o zařízení chirp.

- **5** Podle potřeby vyberte možnost **Geocaching** > **Zobrazit podrobnosti o zařízení chirp**.
- **6** Vyberte možnost **Jet**, je-li dostupná, a použijte ji pro přechod do další fáze pokladu.

## **Fitness**

#### **Běh nebo jízda na kole se zařízením**

Dříve než se vydáte běhat nebo jezdit na kole se svým zařízením, musíte změnit profil na fitness (*[Výběr profilu](#page-13-0)*, [strana 10](#page-13-0)).

Palubní desky a datová pole můžete přizpůsobit svým aktivitám (*[Přizpůsobení datových polí a palubních desek](#page-13-0)*, strana 10).

**1** Pokud zařízení právě zaznamenává prošlou trasu, vyberte možnost **Aktuální prošlá trasa** >  $\blacksquare$ .

Aktuální prošlou trasu můžete uložit nebo odstranit.

- **2** Vyberte možnost **Nastavení** > **Prošlé trasy** > **Formát výstupu**.
- **3** Vyberte možnost:
	- Vyberte možnost **GPX**, chcete-li svou aktivitu zaznamenat jako tradiční prošlou trasu, kterou je možné prohlížet na mapě a použít pro navigaci.
	- Vyberte možnost **FIT**, chcete-li svou aktivitu zaznamenat včetně informací typu fitness (například počet kol), přizpůsobených pro Garmin Connect™.
	- Vyberte možnost **Obě**, pokud chcete svá data zaznamenávat současně v obou formátech. Tato možnost využívá více paměti pro uložení.
- **4** V hlavním menu vyberte možnost **Stopky** > **Spustit**.
- **5** Nyní můžete vyrazit na projížďku nebo běh.
- **6** Po dokončení vyberte možnost **Ukončit**.
- **7** Vyberte možnost **Vynulovat** > **Uložit**.

#### **Historie**

Historie zahrnuje datum, čas, vzdálenost, kalorie, průměrnou rychlost nebo tempo, výstup, sestup a informace z volitelného snímače ANT+™.

**POZNÁMKA:** Pokud je časovač zastaven nebo pozastaven, nedochází k zaznamenávání historie.

Pokud se paměť přístroje zaplní, zobrazí se zpráva. Zařízení vaši historii automaticky neodstraňuje ani nepřepisuje. Svou historii můžete pravidelně nahrávat na Garmin Connect (*Používání Garmin Connect*, strana 7) nebo BaseCamp (*[Dobrodružství Garmin](#page-7-0)*, strana 4) a udržovat si tak přehled o všech svých aktivitách.

#### **Zobrazení aktivity**

- **1** Vyberte možnost **Historie aktivit**.
- **2** Vyberte aktivitu.
- **3** Vyberte možnost **Zobrazit**.

#### **Odstranění aktivity**

- **1** Vyberte možnost **Historie aktivit**.
- **2** Vyberte aktivitu.
- **3** Vyberte možnost **Odstranit** > **Ano**.

#### **Používání Garmin Connect**

**1** Připojte zařízení k počítači pomocí kabelu USB.

- <span id="page-11-0"></span>**2** Přejděte na adresu [www.garminconnect.com/start](http://www.garminconnect.com/start).
- **3** Postupujte podle pokynů na obrazovce.

## **Volitelné příslušenství typu fitness**

Se svým zařízením můžete použít volitelné příslušenství typu fitness, včetně snímače srdečního tepu nebo snímače tempa. Tato příslušenství používají ANT+ k odesílání dat do zařízení bezdrátovou technologii.

Než budete moci použít příslušenství typu fitness se svým zařízením, musíte příslušenství nainstalovat podle pokynů, které jsou s ním dodány.

#### **Párování ANT+ snímačů**

Před pokusem o spárování si musíte nasadit snímač srdečního tepu nebo instalovat snímač.

Zařízení je kompatibilní se snímačem srdečního tepu, GSC™ 10rychlostním snímačem, snímačem tempa a tempe bezdrátovým snímačem teploty. Datové pole můžete přizpůsobit tak, aby zobrazovalo data snímače.

**1** Umístěte zařízení v dosahu (3 m) od snímače.

**POZNÁMKA:** Během párování se postavte se do vzdálenosti 10 m od ostatních ANT+ snímačů.

- **2** Vyberte možnost **Nastavení** > **Snímač ANT**.
- **3** Vyberte snímač.
- **4** Vyberte možnost **Vyhledávání nových**.

Pokud dojde ke spárování snímače s vaším zařízení, změní se stav snímače z Vyhledávání na Připojeno.

#### **Tipy pro párování ANT+ příslušenství s vaším zařízením Garmin**

- Ověřte, zda je ANT+ příslušenství kompatibilní s vaším zařízením Garmin.
- Před spárováním ANT+ příslušenství s vaším zařízením Garmin se přesuňte do vzdálenosti minimálně 10 m (32,9 stop) od jiného ANT+ příslušenství.
- Umístěte zařízení Garmin v dosahu 3 m (10 stop) ANT+ příslušenství.
- Po prvním spárování vaše zařízení Garmin automaticky rozpozná ANT+ příslušenství pokaždé, když je aktivováno. Tento proces proběhne automaticky po zapnutí zařízení Garmin a trvá pouze několik sekund, pokud je příslušenství aktivováno a pracuje správně.
- Po spárování přijímá vaše zařízení Garmin data pouze z tohoto příslušenství, takže se můžete pohybovat v blízkosti jiného příslušenství.

## **Rozsahy srdečního tepu**

Mnoho sportovců využívá rozsahy srdečního tepu pro měření a zvyšování výkonnosti kardiovaskulárního systému a zvýšení své kondice. Rozsah srdečního tepu je nastavený rozsah počtu srdečních stahů za minutu. Existuje pět běžně uznávaných rozsahů srdečního tepu, které jsou očíslovány od 1 do 5 podle vzrůstající intenzity. Rozsahy srdečního tepu se vypočítávají jako procentní hodnota vašeho maximálního srdečního tepu.

#### **Cíle aktivit typu fitness**

Znalost vlastních rozsahů srdečního tepu vám může pomoci měřit a zvyšovat svou kondici za předpokladu porozumění a aplikace uvedených principů.

- Váš srdeční tep je dobrým měřítkem intenzity cvičení.
- Trénink v určitém rozsahu srdečního tepu vám pomůže zvýšit výkonnost vašeho kardiovaskulárního systému.
- Znalost vlastních rozsahů srdečního tepu vám také pomůže vyhnout se přetrénování a snížit riziko zranění.

Znáte-li svůj maximální srdeční rytmus, můžete pomocí tabulky (*[Výpočty rozsahů srdečního tepu](#page-20-0)*, strana 17) určit rozsah srdečního tepu nejvhodnější pro vaše kondiční cíle.

Pokud svůj maximální srdeční tep neznáte, použijte některý z kalkulátorů dostupných na síti Internet. Změření maximálního srdečního tepu také nabízejí některá zdravotnická střediska.

#### **Nastavení rozsahů srdečního tepu**

Aby zařízení mohlo určit vaše rozsahy srdečního tepu, musíte nastavit svůj fitness profil uživatele (*[Nastavení fitness profilu](#page-16-0) uživatele*[, strana 13\)](#page-16-0).

Rozsahy srdečního tepu můžete nastavit ručně podle svých cílů aktivit typu fitness (*Cíle aktivit typu fitness*, strana 8).

- **1** Vyberte možnost **Nastavení** > **Fitness** > **Rozsahy ST**.
- **2** Zadejte maximální a minimální srdeční tep pro rozsah 5.
- Maximální srdeční tep pro každý rozsah vychází z minimálního srdečního tepu předchozího rozsahu. Pokud například zadáte 167 jako minimální srdeční tep pro rozsah 5, zařízení použije hodnotu 166 jako maximální srdeční tep pro rozsah 4.
- **3** Zadejte minimální srdeční tep pro rozsahy 4-1.

## **Aplikace**

## **Použití zobrazení 3D**

**1** Vyberte možnost **Zobrazení 3D**.

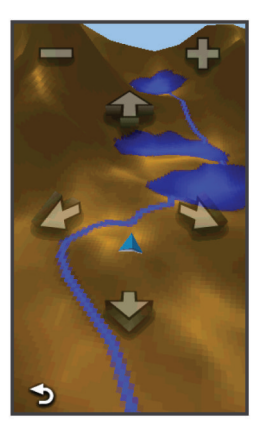

- **2** Vyberte možnost:
	- Chcete-li zvýšit výškový úhel, vyberte možnost -
	- Chcete-li snížit výškový úhel, vyberte možnost -
	- Chcete-li se na trojrozměrné mapě pohybovat dopředu, vyberte ikonu <sup>1</sup>.
	- Chcete-li se na trojrozměrné mapě pohybovat dozadu, vyberte ikonu  $\blacktriangledown$ .
	- Chcete-li zobrazení otočit doleva, vyberte ikonu
	- Chcete-li zobrazení otočit doprava, vyberte ikonu

## **Bezdrátový příjem a odesílání dat**

Aby bylo možné bezdrátově sdílet data, je nutné, abyste byli maximálně 3 metry (10 stop) od kompatibilního zařízení.

Vaše zařízení může odesílat a přijímat data, jestliže je spárované s jiným kompatibilním zařízením nebo smartphonem prostřednictvím bezdrátové technologie Bluetooth® nebo ANT+. Můžete sdílet trasové body, poklady, trasy, prošlé trasy a uživatelské mapy. S modely Oregon 650 a 650t můžete také sdílet fotografie.

- **1** Vyberte možnost **Sdílet bezdrátově**.
- **2** Vyberte možnost:
	- Vyberte možnost **Odeslat** a vyberte typ dat.
	- Výběr možnosti **Přijmout** vám umožní přijmout data z jiného zařízení. Druhé kompatibilní zařízení se musí pokoušet o odeslání dat.

<span id="page-12-0"></span>**3** Postupujte podle pokynů na obrazovce.

## **Nastavení varovného alarmu**

Varovné alarmy vás upozorní, když budete ve stanovené vzdálenosti od konkrétního bodu.

- **1** Vyberte možnost **Alarm varovných bodů** > **Vytvořit alarm**.
- **2** Vyberte kategorii.
- **3** Vyberte polohu.
- **4** Vyberte možnost **Použít**.
- **5** Zadejte okruh a vyberte možnost ✔.

Jakmile vstoupíte do oblasti, pro kterou je nastaven varovný alarm, ze zařízení zazní zvuk.

## **Použití svítilny**

**POZNÁMKA:** Použití svítilny může snížit životnost baterií. Chcete-li životnost baterií prodloužit, můžete snížit jas nebo použít bleskové světlo.

- 1 Vyberte možnost **Svítilna** >  $\circlearrowleft$ .
- **2** Vyberte možnost:
	- Pomocí posuvníku jasu upravte jas.
	- Pomocí posuvníku bleskového světla vyberte úroveň bleskového světla.

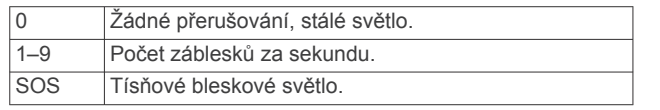

**3** V případě potřeby nastavte tlačítko (*[Přizpůsobení tlačítek](#page-14-0)*, [strana 11\)](#page-14-0) jako zkratku ke svítilně.

## **Výpočet velikosti plochy**

- **1** Vyberte možnost **Obsah plochy** > **Spustit**.
- **2** Projděte po obvodu plochy, kterou chcete vypočítat.
- **3** Po dokončení vyberte možnost **Vypočítat**.

## **Použití kalkulačky**

Zařízení obsahuje standardní kalkulačku a vědeckou kalkulačku.

- **1** Vyberte možnost **Kalkulačka**.
- **2** Vyberte možnost:
	- Použijte standardní kalkulačku.
	- Chcete-li používat funkce vědecké kalkulačky, vyberte možnost **ie** > Vědecký.
	- Chcete-li vypočítat stupně, vyberte možnost > **Stupně**.

## **Zobrazení kalendáře a almanachů**

Můžete zobrazit informace o aktivitě zařízení, například kdy byl uložen trasový bod, a také informace z almanachu pro slunce a měsíc a lov a rybolov.

- **1** Vyberte možnost:
	- Chcete-li zobrazit aktivitu zařízení pro konkrétní dny, vyberte možnost **Kalendář**.
	- Chcete-li zobrazit informace o časech východu a západu Slunce a Měsíce, vyberte možnost **Slunce a Měsíc**.
	- Chcete-li zobrazit prognózu nejlepších časů pro lov a rybolov, vyberte možnost **Lov a rybolov**.
- **2** Podle potřeby můžete výběrem možnosti < nebo zobrazit jiný měsíc.
- **3** Vyberte den.

## **Nastavení budíku**

Pokud zařízení v současné době nepoužíváte, můžete je nastavit, aby se zapnulo ve stanovém čase.

- **1** Vyberte možnost **Budík**.
- 2 Výběrem možnosti + a nastavíte čas.
- **3** Vyberte možnost **Zapnout budík**.
- **4** Vyberte možnost.

Ve vybraný čas začne budík zvonit. Pokud je zařízení v době, na kterou je budík nastaven, vypnuto, zapne se a budík začne zvonit.

## **Spuštění odpočítávače času**

- **1** Vybrat možnost **Budík** > > **Stopky**.
- 2 Chcete-li nastavit čas, vyberte možnost $\bigstar$ a  $\bigstar$ .
- **3** Vyberte možnost **Spustit stopky**.

## **Spuštění stopek**

Vyberte možnost **Stopky**.

## **Stránka Družice**

Na stránce družic se zobrazují vaše současná poloha, přesnost systému GPS, polohy družic a síla signálu.

## **Změna zobrazení družic**

- **1** Vyberte možnost **Družice** > .
- **2** V případě potřeby můžete výběrem možnosti **Prošlá trasa nahoře** nasměrovat zobrazení družic tak, aby bylo orientováno podle aktuální trasy směrem k hornímu okraji obrazovky.
- **3** V případě potřeby můžete výběrem možnosti **Vícebarevný**  přiřadit družici a ukazateli síly družicového signálu konkrétní barvu.

## **Vypnutí systému GPS**

Vyberte možnost **Družice** > > **Použít při vypnutém GPS**.

#### **Simulace polohy**

- **1** Vyberte možnost **Družice** > **≡** > **Použít při vypnutém GPS**.
- **2** Vyberte možnost > **Nastavit pozici na mapě**.
- **3** Vyberte polohu.
- **4** Vyberte možnost **Použít**.

## **Přizpůsobení zařízení**

## **Úprava nastavení jasu podsvícení**

Četným používáním podsvícení obrazovky se může významně zkrátit životnost baterií. Úpravou nastavení jasu podsvícení lze dosáhnout maximální výdrže baterie.

**POZNÁMKA:** Jas podsvícení lze snížit, pokud je slabá baterie.

- 1 Vyberte možnost  $\Diamond$ .
- **2** Úroveň podsvícení upravte pomocí posuvníku.

Pokud je podsvícení nastaveno na vysokou hodnotu, může být zařízení teplé.

## <span id="page-13-0"></span>**Hlavní menu**

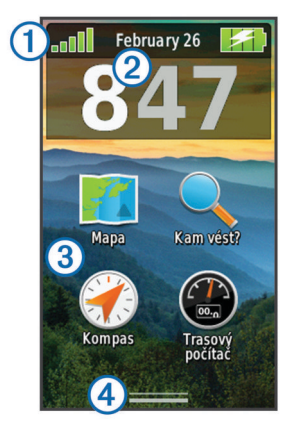

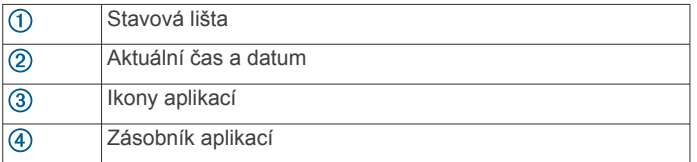

#### **Vlastní úprava hlavního menu**

- Podržte libovolnou ikonu v hlavním menu nebo v zásobníku aplikací a přetáhněte ji na nové místo.
- Otevřete zásobník aplikací a přetáhněte ikonu nahoru do hlavního menu.
- Vyberte možnost **Nastavení** > **Hlavní menu** a postupujte podle pokynů na obrazovce.

#### **Uzamčení dotykové obrazovky**

Chcete-li předejít náhodnému stisknutí obrazovky, můžete ji uzamknout.

Vyberte možnost  $(') > 0$ .

#### *Odemknutí dotykové obrazovky*

Vyberte možnost  $\circlearrowleft$  >  $\bullet$ 

#### **Otočení obrazovky**

Zařízení otáčejte a sledujte zobrazení v horizontálním (na šířku) či vertikálním (na výšku) režimu.

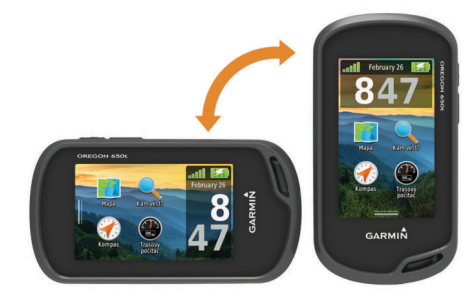

#### **Uzamčení orientace obrazovky**

Výchozí nastavení umožňuje automatickou změnu orientace obrazovky na základě orientace zařízení. Orientaci obrazovky lze uzamknout v režimu na výšku nebo na šířku.

- **1** Vyberte možnost **Nastavení** > **Displej** > **Uzamčení orientace**.
- **2** Vyberte možnost.

#### **Vytvoření zkratky**

- **1** Vyberte možnost **Nastavení** > **Zkratky** > **Vytvořit zkratku**.
- **2** Vyberte možnost **Název** a zadejte název.
- **3** Vyberte možnost **Ikona** a vyberte ikonu.
- **4** Vyberte možnost **Profil** a přidělte zkratku ke konkrétnímu profilu.
- **5** Vyberte možnost:
	- Výběrem možnosti **Nastavení** přidáte zkratku ke konkrétnímu nastavení zařízení.
	- Výběrem možnosti **Kam vést?** přidáte zkratku, která spustí navigaci ke konkrétnímu trasovému bodu.
	- Výběrem možnosti **Aplikace** přidáte zkratku ke konkrétní aplikaci.
- **6** Vyberte položku.

#### **Přidání zkratky do hlavního menu**

Můžete přidat zkratky do hlavního menu nebo do zásobníku aplikací nebo oblíbených. Pokud se zkratka neobjeví v seznamu, můžete ji vytvořit (*Vytvoření zkratky*, strana 10).

- **1** Vyberte možnost **Nastavení** > **Zkratky**.
- **2** Vyberte zkratku.
- **3** Vyberte možnost **Hlavní menu**, **Zásobník**, nebo **Oblíbené**.

#### **Přizpůsobení datových polí a palubních desek**

Datová pole zobrazují informace o vaší poloze a dalších zadaných údajích. Palubní desky jsou seskupení dat, která mohou být užitečná pro konkrétní nebo obecné činnosti, například pro geocaching.

Můžete přizpůsobit datová pole a palubní desky mapy, kompasu, trasového počítače, grafu nadmořské výšky a stránky Stav.

#### **Povolení datových polí mapy**

- **1** Vyberte možnost **Mapa** > > **Nastavit mapu** > **Palubní deska**.
- **2** Vyberte možnost **Malá datová pole** nebo **Velké datové pole**.

#### **Přizpůsobení datových polí**

Abyste mohli datová pole mapy měnit, je třeba je povolit (*Povolení datových polí mapy*, strana 10).

- **1** Vyberte stránku.
- **2** Vyberte datové pole.
- **3** Vyberte kategorii datového pole a datové pole. Například vyberte možnost **Trasová data** > **Průměrná rychlost pohybu**.

#### **Přizpůsobení palubních desek**

- **1** Vyberte stránku.
- **2** Vyberte možnost:
	- Na mapě vyberte možnost > **Nastavit mapu** > **Palubní deska**.
	- V kompasu či trasovém počítači nebo na stránce Stav vyberte možnost > **Změnit palubní desku**.
- **3** Vyberte palubní desku.

## **Profily**

Profily jsou soubor nastavení umožňující optimalizovat zařízení podle toho, jakým způsobem ho používáte. Pokud zařízení používáte například pro lov, nastavení a zobrazení jsou jiné, než když je používáte pro geocaching.

Když používáte profil a změníte nastavení, jako jsou datová pole nebo měrné jednotky, jsou změny automaticky uloženy jako součást profilu.

#### **Výběr profilu**

Při změně aktivit můžete změnit nastavení zařízení změnou profilu.

- **1** Vyberte možnost **Změna profilu**.
- **2** Vyberte profil.

#### <span id="page-14-0"></span>**Vytvoření vlastního profilu**

Můžete přizpůsobit nastavení a datová pole pro konkrétní aktivitu nebo cestu.

- **1** Vyberte možnost **Nastavení** > **Profily** > **Vytvořit nový profil**  > **OK**.
- **2** Přizpůsobte svá nastavení a datová pole.

#### **Úprava názvu profilu**

- **1** Vyberte možnost **Nastavení** > **Profily**.
- **2** Vyberte profil.
- **3** Vyberte možnost **Upravit název**.
- **4** Zadejte nový název a vyberte možnost ✔.

#### **Odstranění profilu**

- **1** Vyberte možnost **Nastavení** > **Profily**.
- **2** Vyberte profil.
- **3** Vyberte možnost **Odstranit**.

## **Přizpůsobení tlačítek**

Zapínací a uživatelské tlačítko lze nastavit jako zkratku k menu, nastavení nebo aplikaci.

- **1** Vyberte možnost **Nastavení** > **Systém** > **Konfigurovat tlačítka**.
- **2** Vyberte možnost **Zapínací tlačítko** nebo **Uživatelské tlačítko**.
- **3** Vyberte možnost **Jedno klepnutí**, **Dvojité klepnutí** nebo **Přidržení**.
- **4** Vyberte možnost.

## **Nastavení systému**

#### Vyberte možnost **Nastavení** > **Systém**.

- **Satelitní systém**: Slouží k nastavení satelitního systému na režim GPS, GPS + GLONASS (*Informace o nastavení GPS a GLONASS*, strana 11) nebo Ukázkový režim (GPS vypnuto).
- **Systémy WAAS/EGNOS**: Slouží k nastavení systému na WAAS/EGNOS (Wide Area Augmentation System/European Geostationary Navigation Overlay Service). Další informace o systému WAAS najdete na stránce [www.garmin.com](http://www.garmin.com/aboutGPS/waas.html) [/aboutGPS/waas.html](http://www.garmin.com/aboutGPS/waas.html).
- **Jazyk textu**: Slouží k nastavení jazyka pro texty v zařízení.

**POZNÁMKA:** Změna jazyka textu nezpůsobí změnu jazyka dat zadaných uživatelem nebo mapových dat.

**Rozhraní**: Slouží k nastavení formátu sériového rozhraní.

**Konfigurovat tlačítka**: Slouží k přidělení zkratek

k uživatelskému tlačítku a tlačítku napájení (*Přizpůsobení tlačítek*, strana 11).

**Typ baterií AA**: Umožňuje změnit typ používaných baterií AA. Pokud je nainstalována baterie NiMH, je toto nastavení zakázáno.

#### **Informace o nastavení GPS a GLONASS**

Výchozí nastavení satelitního systému je GPS. Chcete-li zvýšit výkonnost v obtížném prostředí a rychleji vyhledávat pozici, můžete použít možnost GPS + GLONASS. Využití možnosti GPS i GLONASS může snižovat životnost baterií více, než samotná GPS.

#### **Nastavení sériového rozhraní**

Vyberte možnost **Nastavení** > **Systém** > **Rozhraní**.

**Garmin Spanner**: Umožňuje použít port USB zařízení ve většině mapovacích programů podporujících normu NMEA 0183 vytvořením virtuálního sériového portu.

- **Sérový režim Garmin**: Slouží k nastavení vlastního formátu společnosti Garmin pro výměnu dat trasových bodů, tras a prošlých tras s počítačem.
- **Vstup/výstup NMEA**: Slouží k nastavení zařízení pro použití vstupu a výstupu podle normy NMEA 0183.
- **Textový výstup**: Poskytuje prostý textový výstup informací o poloze a rychlosti ve formátu ASCII.
- **RTCM**: Umožňuje zařízení přijmout informace systému DGPS (Differential Global Positioning System) ze zařízení dodávajícího data RTCM (Radio Technical Commission for Maritime Services) ve formátu SC-104.

## **Nastavení displeje**

Vyberte možnost **Nastavení** > **Displej**.

- **Prodleva podsvícení**: Umožňuje nastavit, za jak dlouho bude podsvícení vypnuto.
- **Uzamčení orientace**: Zamkne orientaci obrazovky na výšku nebo na šířku, nebo umožní nastavit automatickou změnu orientace obrazovky v závislosti na orientaci zařízení.
- **Zachycení obrazovky**: Umožňuje uložit obrázek na obrazovce zařízení.
- **Úspora energie baterie**: Po vypršení časového limitu podsvícení vypne obrazovku, čímž šetří energii baterie a prodlužuje její životnost (*[Zapínání režimu úspory baterie](#page-17-0)*, [strana 14](#page-17-0)).

## **Nastavení vzhledu**

Vyberte možnost **Nastavení** > **Vzhled**.

**Režim**: Nastaví světlé pozadí, tmavé pozadí, nebo mezi nimi automaticky přepíná na základě doby východu a západu slunce pro vaši aktuální polohu.

**Pozadí**: Nastaví obrázek pozadí.

- **Barva zvýraznění den**: Nastaví barvu pro výběr položek provedený v denním režimu.
- **Noční barvy**: Nastaví barvu pro výběr položek provedený v nočním režimu.
- **Ovládání na šířku**: V případě, že je nastaven režim na šířku, umístí ovládací prvky na obrazovce nalevo nebo napravo.

## **Zapnutí ovládacích prvků procházení**

Vyberte možnost **Nastavení** > **Usnadnění ovládání** > **Ovládací prvky procházení** > **Zapnuto**.

 $\uparrow$  a  $\downarrow$  se objeví na obrazovce, jestliže lze menu, seznam nebo souřadnicovou síť procházet.

## **Nastavení citlivosti dotykové obrazovky**

Citlivost dotykové obrazovky můžete přizpůsobit svým aktivitám.

- **1** Vyberte možnost **Nastavení** > **Usnadnění ovládání** > **Citlivost na dotek**.
- **2** Vyberte možnost.

**TIP:** Nastavení citlivosti dotykové obrazovky můžete otestovat v rukavicích nebo bez nich, podle aktivity.

#### **Nastavení tónů zařízení**

Je možné přizpůsobit tóny pro zprávy, klávesy, upozornění před odbočkou a alarmy.

- **1** Vyberte možnost **Nastavení** > **Tóny**.
- **2** Vyberte tón pro každý zvukový signál.

## **Nastavení mapy**

Vyberte možnost **Nastavení** > **Mapa**.

**Konfigurovat mapy**: Aktivuje nebo deaktivuje mapy, které jsou v současné době načteny v zařízení.

- <span id="page-15-0"></span>**Orientace**: Slouží k nastavení způsobu zobrazení mapy na stránce. Sever nahoře zobrazuje sever v horní části stránky. Prošlá trasa nahoře zobrazuje váš aktuální směr cesty k horní části stránky. Režim Automobil ukazuje pohled z automobilu a v horní části pokyny pro cestu.
- **Palubní deska**: Umožňuje vybrat palubní desku, která se bude zobrazovat na mapě. V každé palubní desce se zobrazují jiné informace o trase nebo vaší poloze.
- **Navigační text**: Umožňuje nastavit, kdy se na mapě zobrazí navigační text.
- **Mapová rychlost**: Umožňuje upravit rychlost vykreslování mapy. Rychlejší vykreslování mapy snižuje životnost baterie.

#### **Rozšířené nastavení mapy**

#### Vyberte možnost **Nastavení** > **Mapa** > **Rozšířené nastavení**.

- **Detail**: Určuje množství podrobností zobrazených na mapě. Pokud zvolíte detailnější zobrazení, mapa se bude překreslovat pomaleji.
- **Stínovaný obrys**: Zobrazuje detailní reliéf na mapě (pokud je dostupný) nebo vypne stínování.
- **Vozidlo**: Slouží k nastavení ikony pozice, které představuje vaši pozici na mapě. Ve výchozím nastavení je to ikona malého modrého trojúhelníku.
- **Ovládací prvky Přiblížit/oddálit**: Nastavení automatického přiblížení a umístění tlačítek v režimu na výšku nebo na šířku.
- **Úrovně přiblížení**: Upravuje úroveň přiblížení pro zobrazování položek na mapě. Položky na mapě se nezobrazují, pokud je úroveň přiblížení mapy vyšší než vybraná úroveň.
- **Velikost textu**: Slouží k nastavení velikosti textu pro položky na mapě.

## **Nastavení prošlých tras**

#### Vyberte možnost **Nastavení** > **Prošlé trasy**.

- **Způsob záznamu**: Slouží k nastavení způsobu záznamu prošlé trasy. Automaticky slouží k zaznamenávání prošlých tras proměnnou rychlostí a umožňuje tak vytvořit optimální znázornění prošlých tras.
- **Interval**: Výběr rychlosti záznamu prošlé trasy. Častější záznam bodů vytváří podrobnější prošlou trasu, ale rychleji zaplní záznam prošlé trasy.
- **Automaticky archivovat**: Slouží k nastavení způsobu automatické archivace sloužící k uspořádání prošlých tras. Prošlé trasy jsou ukládány a mazány automaticky.
- **Auto Pause**: Automaticky pozastaví sledování, pokud se přestanete pohybovat .
- **Automatické spuštění**: Zahájí záznam prošlé trasy automaticky jakmile zařízení vyhledá satelity.
- **Formát výstupu**: Umožňuje výběr formátu pro záznam prošlé trasy. GPX je tradiční prošlá trasa, kterou lze zobrazit na mapě v zařízení a použít pro navigaci. Prošlé trasy jsou kontrolovány pomocí funkce Track Manager. FIT je fitness aktivita, která zaznamenává další informace (například kola). Aktivity je možné kontrolovat v zařízení, ale jsou přizpůsobeny pro Garmin Connect. Můžete vybrat možnost Obě, pokud chcete svá data zaznamenávat současně v obou formátech. Tato možnost využívá více místa pro uložení.

## **Nastavení trasování**

Zařízení vypočítá trasy optimalizované pro ty prováděné činnosti. Dostupné nastavení trasování se bude lišit podle vybrané aktivity.

#### Vyberte možnost **Nastavení** > **Trasování**.

**Aktivita**: Slouží k nastavení aktivity pro trasování Zařízení vypočítá trasy optimalizované pro ty prováděné činnosti.

- **Přechody trasy**: Slouží k nastavení způsobu, jakým zařízení trasuje z jednoho bodu trasy k druhému. Toto nastavení je k dispozici pouze pro některé aktivity. Vzdálenost zajišťuje nasměrování k dalšímu bodu na trase, pokud se nacházíte ve stanovené vzdálenosti od aktuálního bodu.
- **Uzamknout na silnici**: Uzamkne modrý trojúhelník, který představuje vaši pozici na mapě, na nejbližší silnici.

## **Nastavení směru pohybu**

Podle potřeby můžete přizpůsobit kompas.

- Vyberte možnost **Nastavení** > **Směr pohybu**.
- **Displej**: Nastavení druhu směru pohybu zobrazeného na kompasu.
- **Směr k severu**: Nastavení směru k severu použitého na kompasu.
- **Navigační linie/ukazatel**: Umožňuje použití ukazatele azimutu, který ukazuje ve směru vašeho cíle, nebo použití ukazatele kurzu, který ukazuje, v jaké jste pozici vzhledem k linii kurzu vedoucí k cíli.
- **Kompas**: Automaticky přepne z elektronického kompasu na kompas GPS, pokud cestujete po stanovenou dobu vyšší rychlostí.
- **Kalibrace kompasu**: Umožňuje provedení kalibrace kompasu, jestliže kompas nereaguje správně, například po přesunu na dlouhou vzdálenost nebo po extrémních změnách teploty. Další informace naleznete na straně *[Kalibrace kompasu](#page-8-0)*, [strana 5](#page-8-0).

## **Nastavení výškoměru**

Vyberte možnost **Nastavení** > **Výškoměr**.

- **Automatická kalibrace**: Slouží k automatické kalibraci výškoměru při každém zapnutí zařízení. Zařízení v automatické kalibraci výškoměru pokračuje, dokud přijímá signály GPS.
- **Režim Barometr**: Proměnná nadmořská výška umožňuje barometru měřit změny nadmořské výšky při pohybu. Konstantní nadmořská výška předpokládá, že zařízení je stacionární s konstantní nadmořskou výškou, takže tlak vzduchu by se měl měnit pouze při změně počasí.
- **Záznam vývoje tlaku**: Umožňuje nastavit způsob, jakým zařízení ukládá údaje o tlaku. Uložit vždy může být užitečná funkce, pokud sledujete tlakové fronty.
- **Typ grafu**: Zaznamenávají se změny nadmořské výšky v průběhu času nebo podle vzdálenosti, atmosférický tlak v průběhu času nebo změny okolního tlaku v průběhu času.
- **Kalibrace výškoměru**: Pokud znáte správnou nadmořskou výšku nebo správný atmosférický tlak, můžete provést kalibraci barometrického výškoměru. Další informace naleznete na straně *[Kalibrace barometrického výškoměru](#page-9-0)*, [strana 6](#page-9-0).

## **Nastavení formátu souřadnic**

**POZNÁMKA:** Neměňte formát souřadnic ani elipsoidový souřadnicový systém, pokud nebudete používat mapu, která určuje souřadnice v odlišném formátu.

- Vyberte možnost **Nastavení** > **Formát souřadnic**.
- **Formát souřadnic**: Slouží k nastavení formátu souřadnic, v němž se objeví souřadnice polohy.
- **Datum mapy**: Slouží k nastavení souřadnicového systému, v němž je mapa sestavena.
- **Sféroid**: Zobrazí souřadnicový systém používaný zařízením. Výchozí souřadnicový systém je WGS 84.

## <span id="page-16-0"></span>**Změna měrných jednotek**

Můžete zvolit vlastní nastavení měrných jednotek pro vzdálenost, rychlost, nadmořskou výšku, hloubku, teplotu, tlak a vertikální rychlost.

- **1** Vyberte možnost **Nastavení** > **Jednotky**.
- **2** Vyberte typ měrné jednotky.
- **3** Vyberte měrnou jednotku.

## **Nastavení času**

#### Vyberte možnost **Nastavení** > **Čas**.

- **Formát času**: Slouží k nastavení zařízení na 12hodinový nebo 24hodinový formát.
- **Časová zóna**: Slouží k nastavení časové zóny zařízení. Automatický nastaví časovou zónu automaticky podle vaší pozice GPS.

## **Nastavení fotoaparátu**

Vyberte možnost **Nastavení** > **Fotoaparát**.

**Rozlišení fotografie**: Nastaví rozlišení fotografií.

- **Uložit fotografie do**: Nastaví umístění pro ukládání fotografií.
- **Pokyny k fotoaparátu**: Zobrazí stručné pokyny k pořízení fotografií.

## **Nastavení pro geocaching**

#### Vyberte možnost **Nastavení** > **Geocaching**.

- **Seznam pokladů**: Umožňuje zobrazit seznam pokladů podle názvů nebo kódů.
- **Styl pokladu**: Nastavení stylu zobrazení dat o pokladu.
- **Vyhledávání zařízení chirp**: Umožňuje zařízení vyhledat poklad obsahující příslušenství chirp (*[Povolení chirp](#page-10-0)  [vyhledávání zařízení chirp](#page-10-0)*, strana 7).
- **Programovat zařízení chirp**: Programuje příslušenství chirp . Další informace naleznete *v Návodu k obsluze k zařízení chirp* na webové stránce [www.garmin.com](http://www.garmin.com).
- **Nastavení filtru**: Na základě konkrétních faktorů, můžete pro poklady vytvořit a uložit vlastní filtry (*[Vytvoření a uložení filtru](#page-10-0)  pokladů*[, strana 7](#page-10-0)).
- **Nalezeny poklady**: Umožňuje zadat počet nalezených pokladů. Tento počet se automaticky zvyšuje se zvyšujícím se počtem zaznamenaných nalezených pokladů (*[Zaznamenání pokusu](#page-10-0)*, [strana 7\)](#page-10-0).

## **ANT+ Nastavení snímače**

Další informace o volitelném příslušenství typu fitness naleznete na straně *[Volitelné příslušenství typu fitness](#page-11-0)*, strana 8.

## **Nastavení aktivit typu fitness**

## Vyberte možnost **Nastavení** > **Fitness**.

- **Auto Lap**: Nastaví automatické označování kola po určité vzdálenosti.
- **Uživatel**: Nastaví informace profilu uživatele (*Nastavení fitness profilu uživatele*, strana 13).
- **Rozsahy ST**: Nastaví pět rozsahů srdečního tepu pro fitness aktivity.
- **Aktivita FIT**: Nastaví fitness aktivitu na běh, jízdu na kole nebo jinou. Umožní, aby se běžecká aktivita objevila jako běžecká aktivita po přesunutí na Garmin Connect.

#### **Nastavení fitness profilu uživatele**

Zařízení používá informace, které jste o sobě zadali, pro výpočet přesných dat. Následující informace uživatelského profilu můžete upravovat: pohlaví, věk, hmotnost, výška a celoživotní sportovec (*Informace o položce Celoživotní sportovec*, strana 13).

- **1** Vyberte možnost **Nastavení** > **Fitness** > **Uživatel**.
- **2** Upravte nastavení.

#### *Informace o položce Celoživotní sportovec*

Za celoživotní sportovce jsou pokládány osoby, které intenzivně trénovaly po dobu mnoha let (s výjimkou lehkých zranění) a mají klidový srdeční tep 60 tepů za minutu (bpm) nebo nižší.

#### **Označování kol podle vzdálenosti**

Funkci Auto Lap® můžete použít pro automatické označování kol po určité vzdálenosti. Tato funkce je užitečná pro srovnávání vašich výkonů v různých částech aktivity.

- **1** Vyberte možnost **Nastavení** > **Fitness** > **Auto Lap**.
- **2** Zadejte hodnotu a vyberte možnost ✔.

## **Námořní nastavení**

Vyberte možnost **Nastavení** > **Námořní**.

- **Režim Námořní mapa**: Slouží k nastavení typu mapy, kterou zařízení používá při zobrazování námořních dat. Námořní slouží k zobrazení různých funkcí map v různých barvách, takže jsou námořní body zájmu lépe čitelné a mapa odpovídá způsobu, jakým jsou zakresleny papírové mapy. Rybolov (vyžaduje námořní mapy) slouží k zobrazení podrobných obrysů dna a naměřené hloubky a jednoduššímu zobrazení mapy pro optimální použití při rybolovu.
- **Vzhled**: Slouží k nastavení vzhledu pomůcek námořní navigace na mapě.
- **Nastavení námořní výstrahy**: Slouží k nastavení výstrahy po překročení zadané vzdálenosti nesení proudem při zakotvení, při odchýlení od kurzu o zadanou vzdálenost a v případě, že se dostanete do oblasti s určitou hloubkou.

#### **Nastavení námořních výstrah**

- **1** Vyberte možnost **Nastavení** > **Námořní** > **Nastavení námořní výstrahy**.
- **2** Vyberte typ výstrahy.
- **3** Vyberte možnost **Zapnuto**.
- **4** Zadejte vzdálenost a vyberte možnost ✔.

## **Vynulování dat**

Můžete vynulovat data cesty, odstranit všechny trasové body, vymazat aktuální prošlou trasu nebo obnovit výchozí hodnoty.

- **1** Vyberte možnost **Nastavení** > **Vynulovat**.
- **2** Vyberte položku, kterou chcete vynulovat.

#### **Obnovení výchozích hodnot pro určitá nastavení**

- **1** Vyberte možnost **Nastavení**.
- **2** Vyberte položku, kterou chcete vynulovat.
- **3** Vyberte možnost > **Obnovit výchozí hodnoty**.

#### **Obnovení výchozích hodnot pro nastavení konkrétní stránky**

Můžete obnovit výchozí hodnoty pro nastavení mapy, kompasu, trasového počítače a grafu nadmořské výšky.

- **1** Otevřete stránku, pro kterou budete obnovovat nastavení.
- **2** Vyberte možnost > **Obnovit výchozí hodnoty**.

#### **Obnovení výchozích hodnot všech nastavení**

Veškerá nastavení lze vynulovat na výchozí nastavení od výrobce.

Vyberte možnost **Nastavení** > **Vynulovat** > **Vynulovat všechna nastavení** > **Ano**.

## **Informace o zařízení**

## <span id="page-17-0"></span>**Informace o baterii**

#### **VAROVÁNÍ**

Stanovený rozsah teplot pro zařízení může překročit přípustný rozsah pro použití některých baterií. Alkalické baterie mohou při vysokých teplotách prasknout.

K vyjmutí baterií nepoužívejte ostré předměty.

#### **UPOZORNĚNÍ**

Chcete-li baterie správně recyklovat nebo zlikvidovat, kontaktujte místní středisko pro likvidaci odpadů.

#### *OZNÁMENÍ*

Alkalické baterie ztrácejí při poklesu teploty značnou část své kapacity. Při používání zařízení v podmínkách s teplotami pod bodem mrazu proto používejte lithiové baterie.

#### **Maximalizace životnosti baterie**

Výdrž baterie lze zvýšit různými způsoby.

- Omezit jas podsvícení (*[Úprava nastavení jasu podsvícení](#page-12-0)*, [strana 9\)](#page-12-0).
- Omezit prodlevu podsvícení (*[Nastavení displeje](#page-14-0)*, strana 11).
- Používat režim úspory baterie (*Zapínání režimu úspory baterie*, strana 14).
- Snížit rychlost vykreslování mapy (*[Nastavení mapy](#page-14-0)*, [strana 11\)](#page-14-0).
- Pokud nepořizujete fotografie, doporučujeme ukončit aplikaci fotoaparátu.

#### **Zapínání režimu úspory baterie**

Pokud chcete prodloužit životnost baterie, můžete použít režim úspory baterie.

Vyberte možnost **Nastavení** > **Displej** > **Úspora energie baterie** > **Zapnuto**.

Po vypršení časového limitu podsvícení dojde v režimu úspory baterie k vypnutí obrazovky. Výběrem možnosti  $\circlearrowright$  můžete obrazovku zapnout a poklepáním na možnost  $\circlearrowright$  zobrazit stránku Stav.

#### **Úspora energie během nabíjení zařízení**

Během nabíjení můžete vypnout displej zařízení a všechny ostatní funkce.

**1** Připojte zařízení k externímu zdroji napájení.

Zobrazí se zbývající kapacita baterie.

- **2** Podržte zapínací tlačítko po dobu 4 až 5 sekund. Displej se vypne a zařízení přejde do nízkovýkonnového režimu nabíjení baterie.
- **3** Zařízení zcela nabijte.

#### **Dlouhodobé skladování**

Pokud neplánujete používat zařízení po několik měsíců, vyjměte z něj baterie. Po vyjmutí baterií nedochází ke ztrátě uložených dat.

## **Péče o zařízení**

#### *OZNÁMENÍ*

Neskladujte zařízení na místech, která jsou vystavena zvýšenému působení extrémních teplot, protože by mohlo dojít k jeho poškození.

Nikdy nepoužívejte pro ovládání dotykové obrazovky tvrdé nebo ostré předměty, mohlo by dojít k jejímu poškození.

Nepoužívejte chemické čističe a rozpouštědla, protože by mohly poškodit plastové součásti.

Bezpečně upevněte ochranný kryt, aby nedošlo k poškození portu mini-USB.

#### **Čištění zařízení**

- **1** Otřete zařízení pomocí tkaniny namočené v roztoku jemného čisticího prostředku.
- **2** Otřete zařízení do sucha.

#### **Čištění dotykové obrazovky**

- **1** Použijte jemnou, čistou tkaninu, která nepouští chloupky.
- **2** V případě potřeby tkaninu lehce navlhčete vodou.
- **3** Pokud používáte vlhkou tkaninu, vypněte zařízení a odpojte zařízení od zdroje napájení.
- **4** Jemně tkaninou otřete obrazovku.

#### **Ponoření do vody**

#### *OZNÁMENÍ*

Zařízení je odolné proti vodě podle normy IEC 60529 IPX7. Dokáže odolat ponoření do vody v hloubce 1 metr po dobu 30 minut. Delší vystavení působení vody za těchto podmínek může zařízení poškodit. Pokud by vám zařízení spadlo do vody, je nezbytné ho před používáním a nabíjením otřít do sucha a vysoušečem vysušit jeho vnitřní součásti.

#### **Technické údaje**

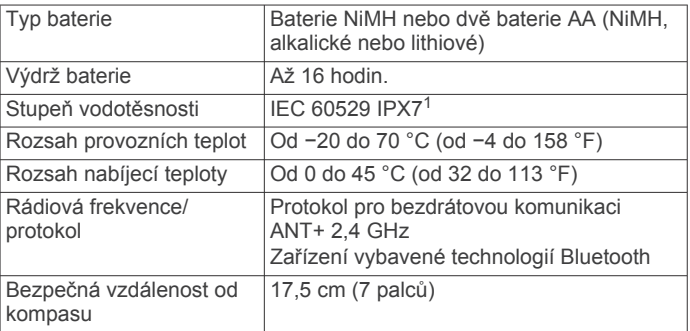

## **Správa dat**

**POZNÁMKA:** Toto zařízení není kompatibilní se systémy Windows 95, 98, Me, Windows NT® a Mac OS 10.3 a staršími.

#### **Typy souborů**

Přenosné zařízení podporuje následující typy souborů:

- Soubory z BaseCamp nebo HomePort™. Přejděte na adresu [www.garmin.com/trip\\_planning.](http://www.garmin.com/trip_planning)
- Soubory prošlé trasy ve formátu GPX.
- Soubory s poklady ve formátu GPX. Přejděte na adresu [www.opencaching.com](http://www.opencaching.com).
- Soubory fotografií ve formátu JPEG.
- Soubory uživatelských bodů zájmů GPI z aplikace Garmin POI Loader. Přejděte na adresu [www.garmin.com/products](http://www.garmin.com/products/poiloader) [/poiloader](http://www.garmin.com/products/poiloader).
- Soubory ve formátu FIT pro export do Garmin Connect.

#### **Instalace paměťové karty**

Můžete instalovat microSD paměťovou kartu jako doplňkové úložiště nebo pro nahrání předem uložených map.

- **1** Otočte kroužkem proti směru hodinových ručiček a sejměte kryt.
- **2** Vyjměte baterie.
- **3** V přihrádce na baterie posuňte držák karty  $\Omega$  směrem doleva a zvedněte jej.

<sup>&</sup>lt;sup>1</sup> Zařízení vydrží náhodné vystavení vodě až do hloubky 1 m po dobu až 30 minut. Další informace naleznete na webových stránkách [www.garmin.com/waterrating.](http://www.garmin.com/waterrating)

<span id="page-18-0"></span>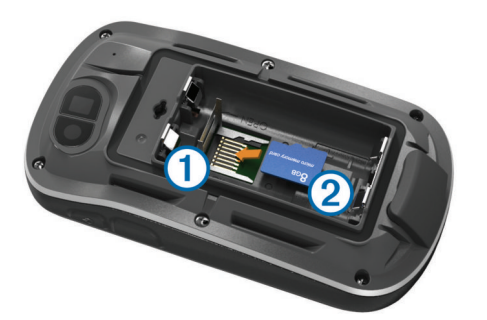

- **4** Vložte paměťovou kartu 2 tak, aby zlaté kontakty směřovaly dolů.
- **5** Zavřete držák karet.
- **6** Posuňte držák karty směrem doprava a tím ho zajistěte.
- **7** Vyměňte baterie.
- **8** Nasaďte zpět kryt přihrádky na baterie a otočte kroužkem ve směru hodinových ručiček.

#### **Připojení zařízení k počítači**

#### *OZNÁMENÍ*

Před nabíjením nebo připojením k počítači důkladně vysušte z důvodu ochrany před korozí port mini-USB, ochranný kryt a okolní oblast.

Před připojením přímého konektoru umístěného na kabelu USB k zařízení bude pravděpodobně nutné odstranit volitelné příslušenství pro montáž.

- **1** Vytáhněte ochranný kryt z portu mini-USB.
- **2** Zasuňte malý konektor kabelu USB do portu mini-USB.
- **3** Zasuňte velký konektor kabelu USB do portu mini-USB.

Zařízení a paměťová karta (volitelná) se objeví jako vyměnitelné jednotky ve složce Tento počítač v počítačích se systémem Windows a jako připojené svazky v počítačích se systémem Mac.

#### **Přenos souborů do zařízení**

**1** Připojte zařízení k počítači (*Připojení zařízení k počítači*, strana 15).

Zařízení a paměťová karta (volitelná) se objeví jako vyměnitelné jednotky ve složce Tento počítač v počítačích se systémem Windows a jako připojené svazky v počítačích se systémem Mac.

**POZNÁMKA:** V některých počítačích s více síťovými jednotkami nelze zobrazit jednotky přístroje. Informace o mapování jednotky naleznete v souboru nápovědy k operačnímu systému.

- **2** V počítači otevřete prohlížeč souborů.
- **3** Vyberte soubor.
- **4** Vyberte možnost **Upravit** > **Kopírovat**.
- **5** Otevřete možnost **Garmin** nebo jednotku či svazek paměťové karty.
- **6** Vyberte možnost **Upravit** > **Vložit**.

Soubor se objeví v seznamu souborů v paměti zařízení nebo na paměťové kartě.

#### **Odstranění souborů**

#### *OZNÁMENÍ*

Pokud neznáte účel souboru, neodstraňujte jej. Paměť zařízení obsahuje důležité systémové soubory, které by neměly být odstraněny.

- **1** Otevřete jednotku nebo svazek **Garmin**.
- **2** V případě potřeby otevřete složku nebo svazek.
- **3** Vyberte soubor.
- **4** Stiskněte klávesu **Delete** na klávesnici.

#### **Odpojení kabelu USB**

Pokud je zařízení připojeno k počítači jako vyměnitelná jednotka nebo svazek, je nutné zařízení bezpečně odpojit od počítače, abyste předešli ztrátě dat. Pokud je zařízení připojeno k počítači v přenosném režimu, Windows není třeba je bezpečně odpojovat.

- **1** Dokončete následující krok:
	- V počítači Windows vyberte ikonu **Bezpečně odebrat hardware** v hlavním panelu systému a zvolte zařízení.
	- V počítači se systémem Mac přetáhněte ikonu svazku do koše.
- **2** Odpojte kabel od svého počítače.

## **Odstranění problémů**

#### **Zobrazení informací o zařízení**

Můžete zobrazit identifikační číslo přístroje, verzi softwaru a licenční dohodu.

Vyberte možnost **Nastavení** > **Informace o**.

#### **Aktualizace softwaru**

**POZNÁMKA:** Aktualizací softwaru nevymažete žádná vlastní data ani nastavení.

- **1** Připojte zařízení k počítači pomocí kabelu USB.
- **2** Přejděte na webovou stránku [www.garmin.com/products](http://www.garmin.com/products/webupdater) [/webupdater](http://www.garmin.com/products/webupdater).
- **3** Postupujte podle pokynů na obrazovce.

#### **Vynulování zařízení**

Pokud zařízení přestane reagovat, bude zřejmě nutné je vynulovat. Tímto krokem nevymažete žádná data ani nastavení.

- **1** Vyjměte baterie.
- **2** Nainstalujte baterie zpět.

#### **Registrace zařízení**

Pokud vyplníte online registrační formulář ještě dnes, získáte přístup k rozsáhlejší úrovni podpory.

- Přejděte na webovou stránku [http://my.garmin.com.](http://my.garmin.com)
- Uschovejte originál účtenky nebo její fotokopii na bezpečném místě.

#### **Další informace**

Další informace o tomto produktu naleznete na webové stránce Garmin.

- Přejděte na adresu [www.garmin.com/outdoor](http://www.garmin.com/outdoor).
- Přejděte na adresu [www.garmin.com/learningcenter.](http://www.garmin.com/learningcenter)
- Přejděte na adresu<http://buy.garmin.com>nebo požádejte svého prodejce Garmin o informace o volitelném příslušenství a náhradních dílech.

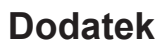

#### **Připnutí karabinové svorky**

**1** Uložte karabinovou svorku do drážek na upevňovací sponě 2 umístěné na zařízení.

<span id="page-19-0"></span>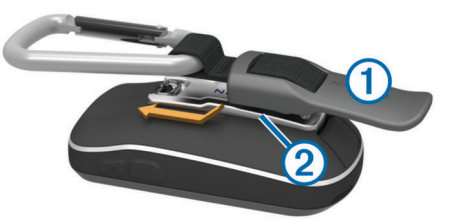

**2** Posunujte karabinovou svorku nahoru, dokud nebude zajištěna.

#### **Odepnutí karabinové svorky**

Zvedněte dolní část karabinové svorky a vysuňte ji z upevňovací spony.

## **Volitelné mapy**

Zařízení umožňuje používat doplňkové mapy, jako například satelitní snímky BirdsEye, BlueChart g2 a podrobné mapy City Navigator. Podrobné mapy mohou obsahovat další body zájmu, jako jsou restaurace nebo námořní služby. Další informace naleznete na webové stránce <http://buy.garmin.com> nebo u svého prodejce Garmin.

#### **tempe**

tempe je ANT+ bezdrátový snímač teploty. Snímač můžete připevnit k bezpečnostní šňůrce nebo poutku, na kterém bude vystaven okolnímu vzduchu, takže bude poskytovat konzistentní zdroj přesných údajů o teplotě. Musíte spárovat tempe se zařízením, aby mohly být zobrazeny údaje o teplotě z tempe.

#### **Datová pole**

Některá datová pole vyžadují vaší navigaci nebo ANT+ příslušenství, aby mohla zobrazovat data.

**Aktuální kolo**: Čas změřený stopkami pro aktuální kolo.

- **Azimut**: Směr z vaší současné polohy k cílovému bodu. Musí probíhat navigace, aby se zobrazila tato data.
- **Barometr**: Kalibrovaný aktuální tlak.
- **Čas cesty**: Průběžný celkový čas strávený a nestrávený pohybem od posledního vynulování.
- **Čas do cíle**: Odhadovaný zbývající čas k dosažení destinace. Musí probíhat navigace, aby se zobrazila tato data.
- **Čas do příštího**: Odhadovaná doba potřebná k dosažení dalšího trasového bodu na trase. Musí probíhat navigace, aby se zobrazila tato data.
- **Časovač alarmu**: Aktuální čas odpočítávače času.
- **Časovač stopek**: Čas změřený stopkami pro aktuální aktivitu.
- **Čas posledního kola**: Čas změřený stopkami pro poslední dokončené kolo.
- **ČAS v cíli**: Odhadovaná denní doba, kdy dorazíte do cílové destinace (upravená pro místní čas dané destinace). Musí probíhat navigace, aby se zobrazila tato data.
- **ČAS v příštím**: Odhadovaná denní doba, kdy dorazíte do dalšího trasového bodu (upravená pro místní čas daného trasového bodu). Musí probíhat navigace, aby se zobrazila tato data.
- **Celkové kolo**: Čas změřený stopkami pro všechna dokončená kola.
- **Celkový sestup**: Celkové převýšení překonané při sestupu od posledního vynulování.
- **Celkový výstup**: Celkové převýšení překonané při výstupu od posledního vynulování.
- **Datum**: Aktuální den, měsíc a rok.

**Délka kola**: Ujetá vzdálenost pro aktuální kolo.

- **Délka posledního kola**: Ujetá vzdálenost pro poslední dokončené kolo.
- **Délka prošlé trasy**: Ujetá vzdálenost pro aktuální prošlou trasu.
- **Denní doba**: Aktuální čas v rámci dne podle aktuální polohy a nastavení času (formát, časová zóna a letní čas).
- **Doba cesty pohyb**: Průběžný čas strávený pohybem od posledního vynulování.
- **Doba cesty zastávky**: Průběžný čas nestrávený pohybem od posledního vynulování.
- **Do kurzu**: Směr, kterým se musíte pohybovat, abyste se vrátili na trasu. Musí probíhat navigace, aby se zobrazila tato data.
- **Hloubka**: Hloubka vody. Zařízení musí být připojeno k zařízení NMEA 0183, které dokáže zjistit hloubku vody.

**Kalorie**: Celkový počet spálených kalorií.

**Klouzavost**: Poměr uražené vzdálenosti ve vodorovném směru a změny převýšení.

**Klouzavost do cíle**: Klouzavost pro trasu, kterou je potřebné absolvovat z vaší současné pozice do cílové nadmořské výšky. Musí probíhat navigace, aby se zobrazila tato data.

- **Kola**: Počet dokončených kol pro aktuální aktivitu.
- **Kurz**: Směr z vaší počáteční polohy k cílovému bodu. Kurz může být zobrazen jako plánovaná nebo nastavená trasa. Musí probíhat navigace, aby se zobrazila tato data.
- **Maximální nadmořská výška**: Nejvyšší dosažená nadmořská výška od posledního vynulování.
- **Maximální procento srdečního tepu**: Procento maximálního srdečního tepu.
- **Maximální rychlost**: Nejvyšší dosažená rychlost od posledního vynulování.
- **Maximální sestup**: Maximální rychlost sestupu ve stopách za minutu nebo metrech za minutu od posledního vynulování.
- **Maximální teplota za 24 hodin**: Maximální teplota zaznamenaná za posledních 24 hodin.
- **Maximální výstup**: Maximální rychlost stoupání ve stopách za minutu nebo v metrech za minutu od posledního vynulování.
- **Minimální nadmořská výška**: Nejnižší dosažená nadmořská výška od posledního vynulování.
- **Minimální teplota za 24 hodin**: Minimální teplota zaznamenaná za posledních 24 hodin.
- **Nadmořská výška**: Výška vaší současné polohy nad mořskou hladinou nebo pod mořskou hladinou.
- **Nadmořská výška GPS**: Nadmořská výška vaší aktuální polohy pomocí zařízení GPS.
- **Nadmořská výška nad zemí**: Nadmořská výška vaší aktuální polohy nad úrovní terénu.
- **Odbočit**: Úhel rozdílu (ve stupních) mezi směrem k cíli a vaším současným kurzem. L znamená zahnout doleva. R znamená zahnout doprava. Musí probíhat navigace, aby se zobrazila tato data.
- **Odbočka pro automobily**: Směr další objížďky na trase. Musí probíhat navigace, aby se zobrazila tato data.
- **Odchylka od kurzu**: Vzdálenost doleva nebo doprava, o kterou jste se odchýlili od původní dráhy cesty. Musí probíhat navigace, aby se zobrazila tato data.
- **Okolní tlak**: Nekalibrovaný okolní tlak.
- **Počítač kilometrů**: Průběžná uražená vzdálenost pro všechny cesty. Tento celkový počet se nevymaže, pokud vynulujete data cesty.
- **Počítač kilometrů dílčí trasy**: Průběžná vzdálenost uražená od posledního vynulování.
- **Poloha (šířka/délka)**: Aktuální poloha podle souřadnic délky a šířky bez ohledu na vybrané nastavení formátu souřadnic.

<span id="page-20-0"></span>**Poloha (vybraná)**: Aktuální poloha používá vybrané nastavení formátu souřadnic.

**Přesnost GPS**: Mezní odchylka pro určení přesné polohy. Poloha GPS je například určena s přesností +/- 3,65 m (12 stop).

- **Procento srdečního tepu pro kolo**: Průměrné procento maximálního srdečního tepu pro aktuální kolo.
- **Průměrná rychlost**: Průměrná rychlost při pohybu a při zastavení od posledního vynulování.
- **Průměrná rychlost pohybu**: Průměrná rychlost při pohybu od posledního vynulování.
- **Průměrné kolo**: Průměrný čas kola pro aktuální aktivitu.
- **Průměrné procento srdečního tepu**: Průměrné procento maximálního srdečního tepu pro aktuální aktivitu.
- **Průměrné tempo**: Průměrné tempo pro aktuální aktivitu.
- **Průměrný sestup**: Průměrné převýšení při sestupu od posledního vynulování.
- **Průměrný srdeční tep**: Průměrný srdeční tep pro aktuální aktivitu.
- **Průměrný výstup**: Průměrné převýšení při výstupu od posledního vynulování.
- **Rozsah srdečního tepu**: Aktuální rozsah srdečního tepu (1 až 5). Výchozí rozsahy vycházejí z vašeho uživatelského profilu, maximálního srdečního tepu a klidového srdečního tepu.
- **Rychlost**: Aktuální cestovní rychlost.
- **Rychlost kola**: Průměrná rychlost pro aktuální kolo.
- **Rychlostní limit**: Nahlášený rychlostní limit pro danou silnici. Není k dispozici na všech mapách a ve všech oblastech. Vždy je potřeba se řídit skutečnými rychlostními limity podle aktuálně platného dopravního značení v daném úseku.
- **Rychlost posledního kola**: Průměrná rychlost pro poslední dokončené kolo.
- **Rychlost přiblížení (VMG)**: Rychlost, kterou se blížíte po trase k cílovému bodu. Musí probíhat navigace, aby se zobrazila tato data.
- **Sestup pro kolo**: Převýšení při sestupu pro aktuální kolo.
- **Sestup pro poslední kolo**: Převýšení při sestupu pro poslední dokončené kolo.
- **Síla signálu GPS**: Síla satelitního signálu GPS.
- **Směr kompasu**: Směr, kterým zařízení ukazuje, se řídí podle kompasu.
- **Směr pohybu**: Směr, kterým se pohybujete.
- **Směr pohybu zařízení GPS**: Směr, kterým se pohybujte, podle zařízení GPS.
- **Srdeční tep**: Váš srdeční tep udávaný v tepech za minutu (tepy za minutu). Zařízení musí být připojeno ke kompatibilnímu snímači srdečního tepu.
- **Srdeční tep pro kolo**: Průměrný srdeční tep pro aktuální kolo.
- **Srdeční tep pro poslední kolo**: Průměrný srdeční tep pro poslední dokončené kolo.
- **Stupeň**: Výpočet stoupání (nadmořské výšky) při běhu (vzdálenost). Například pro každých 3 metry (10 stop) je stoupání cesty 60 metrů (200 stop), sklon je 5 %.
- **Tempo**: Počet otáček klik pedálů nebo počet kroků za minutu. Zařízení musí být připojeno k příslušenství pro sledování tempa.
- **Tempo kola**: Průměrné tempo pro aktuální kolo.
- **Tempo posledního kola**: Průměrné tempo pro poslední dokončené kolo.
- **Teplota**: Teplota vzduchu. Vaše tělesná teplota ovlivňuje snímač teploty.
- **Teplota vody**: Teplota vody. Zařízení musí být připojeno k zařízení NMEA 0183, které dokáže zjistit teplotu vody.
- **Trasový bod v cíli**: Poslední bod na trase k cíli. Musí probíhat navigace, aby se zobrazila tato data.
- **Trasový bod v příštím**: Další bod na trase. Musí probíhat navigace, aby se zobrazila tato data.
- **Ukazatel**: Šipka ukazuje ve směru dalšího trasového bodu nebo odbočky. Musí probíhat navigace, aby se zobrazila tato data.
- **Umístění cíle**: Poloha cílové destinace. Musí probíhat navigace, aby se zobrazila tato data.
- **Uplynulý (celkový) čas**: Celkový zaznamenaný čas. Například, pokud spustíte odpočet a poběžíte 10 minut, poté odpočet na 5 minut zastavíte, poté odpočet znovu spustíte a poběžíte 20 minut, bude váš uplynulý čas 35 minut.
- **Úroveň nabití baterie**: Zbývající energie baterie.
- **Vertikální rychlost**: Rychlost stoupání a sestupu v čase.
- **Vertikální rychlost do cíle**: Rychlost, jako vystupujete nebo sestupujete do předem určené nadmořské výšky. Musí probíhat navigace, aby se zobrazila tato data.
- **Vertikální vzdálenost do cíle**: Převýšení mezi aktuální pozicí a cílovou destinací. Musí probíhat navigace, aby se zobrazila tato data.
- **Vertikální vzdálenost do dalšího**: Převýšení mezi aktuální pozicí a dalším trasovým bodem na trase. Musí probíhat navigace, aby se zobrazila tato data.
- **Východ slunce**: Čas východu Slunce určený podle vaší polohy GPS.
- **Výstup pro kolo**: Převýšení při výstupu pro aktuální kolo.
- **Výstup pro poslední kolo**: Převýšení při výstupu pro poslední dokončené kolo.
- **Vzdálenost do příštího**: Zbývající vzdálenost k dalšímu trasovému bodu na trase. Musí probíhat navigace, aby se zobrazila tato data.
- **Vzdálenost k cíli**: Zbývající vzdálenost do cílové destinace. Musí probíhat navigace, aby se zobrazila tato data.
- **Žádný**: Toto je prázdné datové pole.
- **Západ slunce**: Čas západu Slunce určený podle vaší polohy GPS.

## **Výpočty rozsahů srdečního tepu**

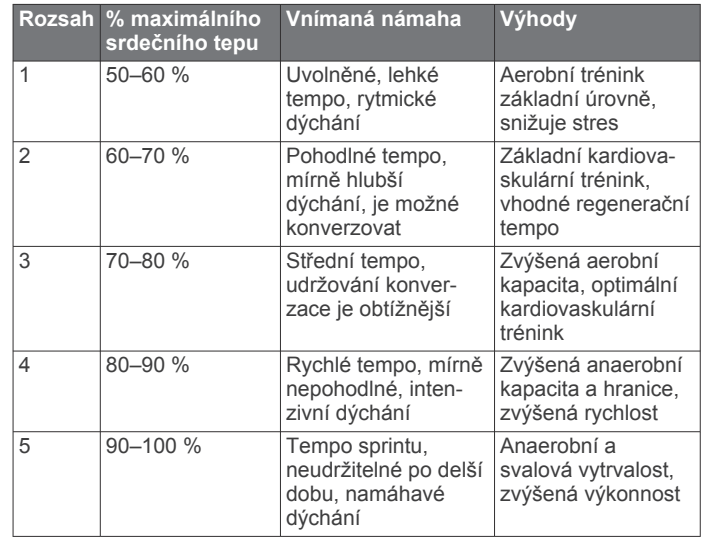

## **Rejstřík**

#### <span id="page-21-0"></span>**A**

adresy, hledání **[3](#page-6-0)** aktualizace softwaru **[15](#page-18-0)** alarmy hodiny **[9](#page-12-0)** námořní **[13](#page-16-0)** varovné **[9](#page-12-0)** almanach časy pro lov a rybolov **[9](#page-12-0)** časy východu a západu Slunce **[9](#page-12-0)** ANT+ snímače **[13](#page-16-0)** párování **[8](#page-11-0)** Auto Lap **[13](#page-16-0)**

#### **B**

barometr **[6](#page-9-0)** BaseCamp **[4](#page-7-0), [8,](#page-11-0) [14](#page-17-0)** baterie **[1,](#page-4-0) [14](#page-17-0)** instalace **[1](#page-4-0)** maximalizace **[9,](#page-12-0) [14](#page-17-0)** nabíjení **[1,](#page-4-0) [14](#page-17-0)** skladování **[14](#page-17-0)** běh **[7](#page-10-0)**

#### **C**

celoživotní sportovec **[13](#page-16-0)** City Navigator **[3](#page-6-0)**

#### **Č**

časové zóny **[13](#page-16-0)** časy pro lov a rybolov **[9](#page-12-0)** časy východu a západu Slunce **[9](#page-12-0)** čištění dotykové obrazovky **[14](#page-17-0)** čištění zařízení **[14](#page-17-0)**

#### **D**

data přenos **[7,](#page-10-0) [15](#page-18-0)** ukládání **[7](#page-10-0)** datová pole **[10](#page-13-0), [16](#page-19-0)** dobrodružství **[4](#page-7-0)** dotyková obrazovka **[2,](#page-5-0) [11](#page-14-0)**

#### **F**

fitness **[7,](#page-10-0) [13](#page-16-0)** formát souřadnic **[12](#page-15-0)** fotoaparát **[6](#page-9-0)** nastavení **[13](#page-16-0)** fotografie **[6](#page-9-0)** pořízení fotografie **[6](#page-9-0)** tapeta **[6](#page-9-0)** zobrazení **[6](#page-9-0)**

#### **G**

Garmin Connect, ukládání dat **[7](#page-10-0)** GLONASS **[11](#page-14-0)** GPS **[9](#page-12-0), [11](#page-14-0)** signál **[2](#page-5-0)**

#### **H**

historie **[7](#page-10-0)** odeslání do počítače **[7](#page-10-0)** hlavní menu **[10](#page-13-0)** HomePort **[14](#page-17-0)**

#### **CH**

chirp **[7,](#page-10-0) [13](#page-16-0)**

**I** ID zařízení **[15](#page-18-0)** informace o cestě, zobrazení **[6](#page-9-0)**

#### **J**

jízda na kole **[7](#page-10-0)**

#### **K**

kalendář **[9](#page-12-0)** kalibrace kompas **[5](#page-8-0)**

výškoměr **[6](#page-9-0)** kalkulačka **[9](#page-12-0)** Kam vést? **[5](#page-8-0)** karabinová svorka **[15,](#page-18-0) [16](#page-19-0)** Karta microSD **[1](#page-4-0), [14](#page-17-0)**. *Viz* paměťová karta klávesy **[11](#page-14-0)** kompas **[5](#page-8-0)** nastavení **[12](#page-15-0)** navigace **[5](#page-8-0)** kurz, ukazatel **[5](#page-8-0)**

## **M**

mapy **[2,](#page-5-0) [5](#page-8-0)** datová pole **[10](#page-13-0)** nastavení **[11](#page-14-0), [12](#page-15-0)** navigace **[4](#page-7-0)** volitelné **[3,](#page-6-0) [16](#page-19-0)** měrné jednotky **[13](#page-16-0)** muž přes palubu (MOB) **[5](#page-8-0)**

#### **N**

nabíjení **[1,](#page-4-0) [14](#page-17-0)** nadmořská výška **[4](#page-7-0), [5](#page-8-0)** graf **[5,](#page-8-0) [6](#page-9-0)** námořní nastavení **[13](#page-16-0)** nastavení výstrah **[13](#page-16-0)** nastavení **[11](#page-14-0)–[13](#page-16-0)** zařízení **[12](#page-15-0)** nastavení času **[13](#page-16-0)** nastavení displeje **[11](#page-14-0)** nastavení mapy **[12](#page-15-0)** nastavení směru pohybu **[12](#page-15-0)** nastavení systému **[11](#page-14-0)** navigace **[5](#page-8-0)** kompas **[5](#page-8-0)** silnice **[5](#page-8-0)** zastavení **[5](#page-8-0)**

#### **O**

obnovení, nastavení **[13](#page-16-0)** obrazovka **[10](#page-13-0)** orientace **[10](#page-13-0)** uzamčení **[10](#page-13-0)** odolnost proti vodě **[14](#page-17-0)** odpočítávač času **[9](#page-12-0)** odstranění historie **[7](#page-10-0)** všechna uživatelská data **[15](#page-18-0)** odstranění problémů **[13](#page-16-0), [15](#page-18-0)**

#### **P**

palubní desky **[10](#page-13-0)** paměťová karta **[14](#page-17-0)** párování, ANT+ snímače **[8](#page-11-0)** plánovač trasy. *Viz* trasy počítač, připojení **[15](#page-18-0)** podsvícení **[9,](#page-12-0) [14](#page-17-0)** polohy uložení **[2](#page-5-0)** úprava **[2](#page-5-0)** profily **[10](#page-13-0), [11](#page-14-0), [13](#page-16-0)** prošlé trasy **[2–](#page-5-0)[4](#page-7-0)** nastavení **[3,](#page-6-0) [12](#page-15-0)** přenos prošlé trasy **[8](#page-11-0)** soubory **[4,](#page-7-0) [8,](#page-11-0) [14](#page-17-0)** přenos souborů **[6](#page-9-0)** příslušenství **[8](#page-11-0), [15](#page-18-0)** přizpůsobení zařízení **[9–](#page-12-0)[11](#page-14-0)**

#### **R**

registrace produktu **[15](#page-18-0)** registrace zařízení **[15](#page-18-0)**

#### **S**

satelitní signály **[2,](#page-5-0) [9](#page-12-0)** sdílení dat **[8](#page-11-0)** schránky s poklady **[6](#page-9-0), [7](#page-10-0), [14](#page-17-0)** nastavení **[13](#page-16-0)** stahování **[6](#page-9-0)**

soubory, přenos **[6](#page-9-0), [14,](#page-17-0) [15](#page-18-0)** srdeční tep, rozsahy **[8,](#page-11-0) [17](#page-20-0)** stahování, schránky s poklady **[6](#page-9-0)** stopky **[7](#page-10-0), [9](#page-12-0)** odpočítávání **[9](#page-12-0)** svítilna **[9](#page-12-0) T** technické údaje **[14](#page-17-0)** tempe **[16](#page-19-0)** teplota **[14](#page-17-0), [16](#page-19-0)** tlačítka **[1](#page-4-0)** tlačítka na displeji **[2](#page-5-0)** tóny **[11](#page-14-0)** TracBack **[4](#page-7-0)** trasové body **[2,](#page-5-0) [3](#page-6-0)** odstranění **[2](#page-5-0)** projektování **[3](#page-6-0)** uložení **[2](#page-5-0)** úprava **[2](#page-5-0)** trasový počítač **[6](#page-9-0)** trasy **[3](#page-6-0)** nastavení **[12](#page-15-0)** odstranění **[3](#page-6-0)** úprava **[3](#page-6-0)** vytvoření **[3](#page-6-0)** zobrazení na mapě **[3](#page-6-0) U** ukládání dat **[15](#page-18-0)** USB **[11](#page-14-0)** konektor **[1](#page-4-0)** odpojení **[15](#page-18-0)** přenos souborů **[14](#page-17-0)**

software, aktualizace **[15](#page-18-0)**

režim velkokapacitního paměťového zařízení **[14](#page-17-0)** uzamčení, obrazovka **[10](#page-13-0)** uživatelská data, odstranění **[15](#page-18-0)** uživatelský profil **[13](#page-16-0)**

#### **V**

varovné alarmy **[9](#page-12-0)** vynulování zařízení **[13](#page-16-0), [15](#page-18-0)** výpočet plochy **[9](#page-12-0)** výškoměr **[5](#page-8-0), [6](#page-9-0), [12](#page-15-0)**

#### **Z**

Zadej směr a jdi **[5](#page-8-0)** zapínací tlačítko **[2](#page-5-0)** zařízení péče **[14](#page-17-0)** registrace **[15](#page-18-0)** vynulování **[15](#page-18-0)** zkratky **[10](#page-13-0)** přidání **[10](#page-13-0)** zobrazení mapy 3D **[8](#page-11-0)**

# support.garmin.com

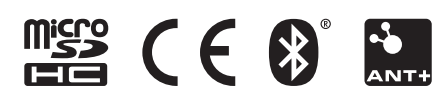

Květen 2020 GUID-9B308054-347D-444D-BEA4-7433C99CD41A v6